# UNIVERSIDAD POLITECNICA DE VALENCIA **EN EXAMPLE EN EXAMPLE ESCUELA POLITECNICA DE VALENC<br>ESCUELA POLITECNICA SUPERIOR DE GANDIA<br>Master en Pestareducción Digital SIDAD POLITECNICA DE VA<br>LA POLITECNICA SUPERIOR DE G<br>Master en Postproducción Digital**

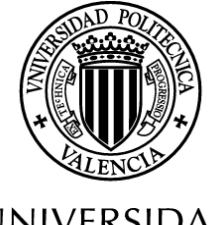

**UNIVERSIDAD POLITECNICA** DE VALENCIA

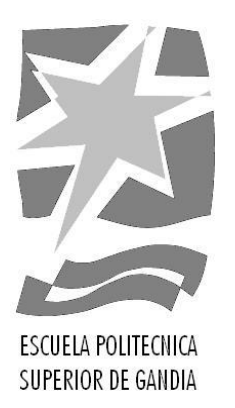

### **"Edición estereoscópica"**

Tipología: **Trabajo de investigación**

*TRABAJO FINAL DE MASTER*

Autor/a: **Carlos Catala Sarmiento**

Tutor/a: **Jaime Lloret Mauri**

*GANDIA, 2014*

### **RESUMEN**

El objetivo de este trabajo es adquirir los conocimientos teóricos y técnicos sobre 3D estereoscópico (un sistema capaz de recoger información visual tridimensional y crear la ilusión de profundidad mediante una imagen estereográfica) para, posteriormente, explicar las pautas a seguir en la grabación de unos clips de vídeo y proceder a la edición de los mismos mediante el uso de distintos tipos de software.

En este trabajo se pretende exponer todo lo necesario para que un usuario doméstico pueda crear y disfrutar de un vídeo en 3D estereoscópico. Dentro de esta tecnología se estudiarán las formas de visión que existen actualmente en el mercado, así como los métodos para llevar a cabo las grabaciones y, como no, la edición y postproducción del material.

En la parte de postproducción se estudiarán los métodos de edición para distintos software comparando funcionalidades, uso de hardware adicional, plugins externos, facilidades de uso y costes de cada uno de ellos.

### **PALABRAS CLAVE**

*Edición 3D, estereoscopia, grabación 3D, visión binocular, anaglifo*

### **ABSTRACT**

The goal of this paper is to acquire the theoric and technic knowledge on stereoscopic 3D (a system capable of collecting three-dimensional visual information and create the illusion of depth by a stereographic image) to subsequently explain the guidelines to follow in recording some video clips and proceed to edit them by using different types of software.

In this paper is intended to expose everything you need order for a home user can create and enjoy a video in stereoscopic 3D. Whithin this technology will be study the vision forms that currently exist in the market, the recording methods and of course the material postproduction and edition.

In the part of postproduction will be study the edition methods of different softwares comparing functionalities, use of additional hardware, external plugins, ease of use and cost of each of them.

### **KEYWORDS**

*3D edition, stereoscopic, 3D recording, binocular vision, anaglyp*

### **ÍNDICE DE CONTENIDOS**

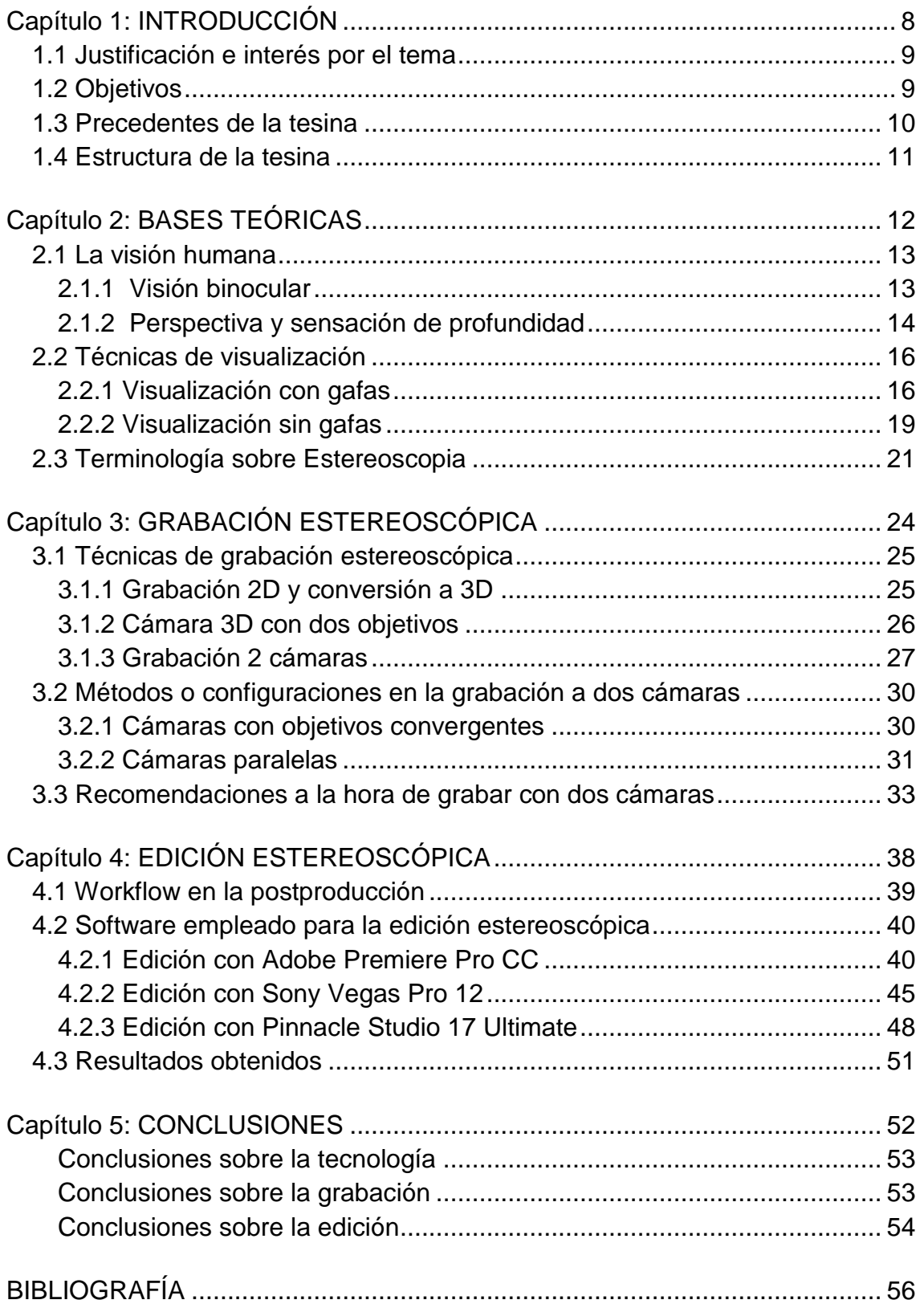

### **ÍNDICE DE FIGURAS**

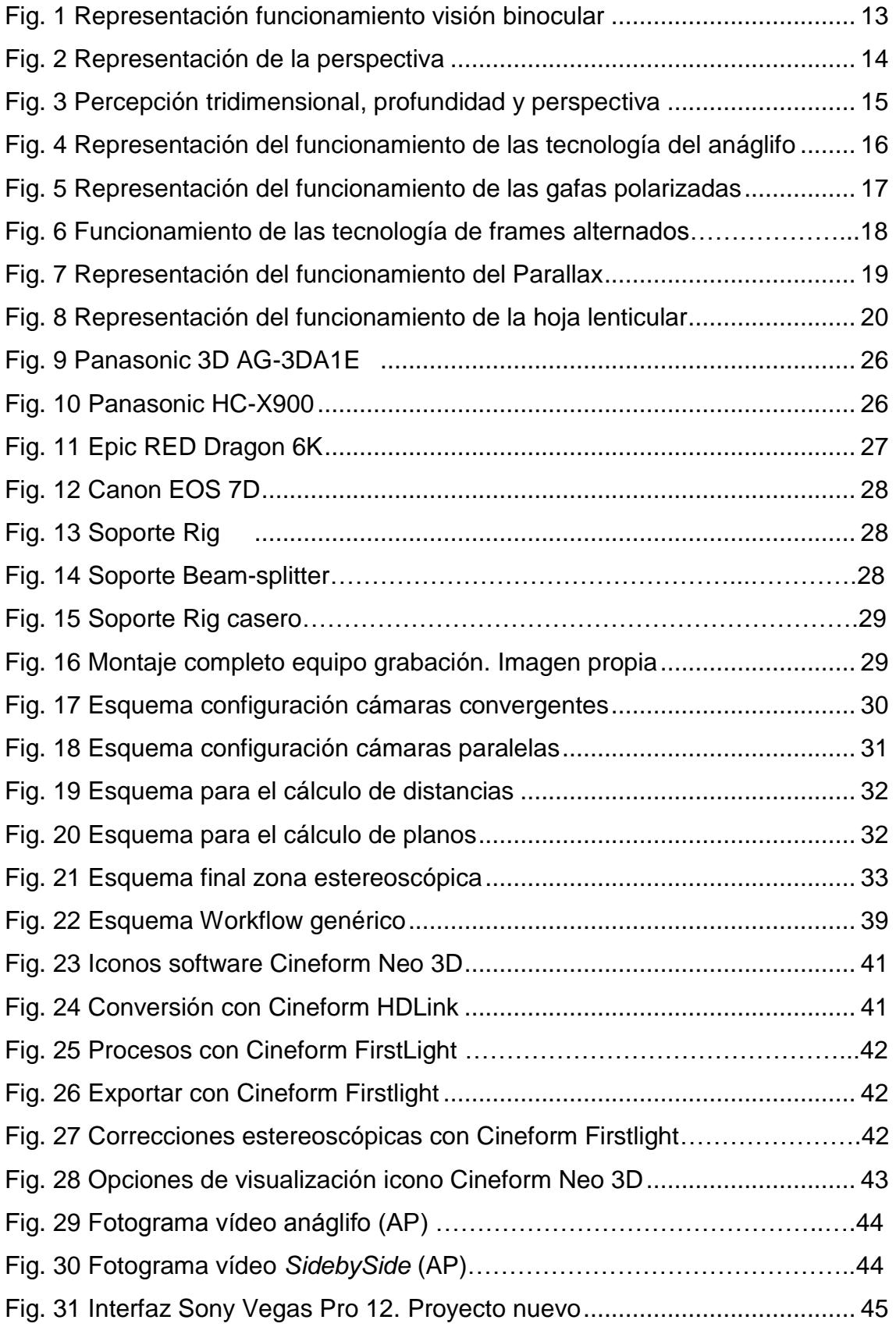

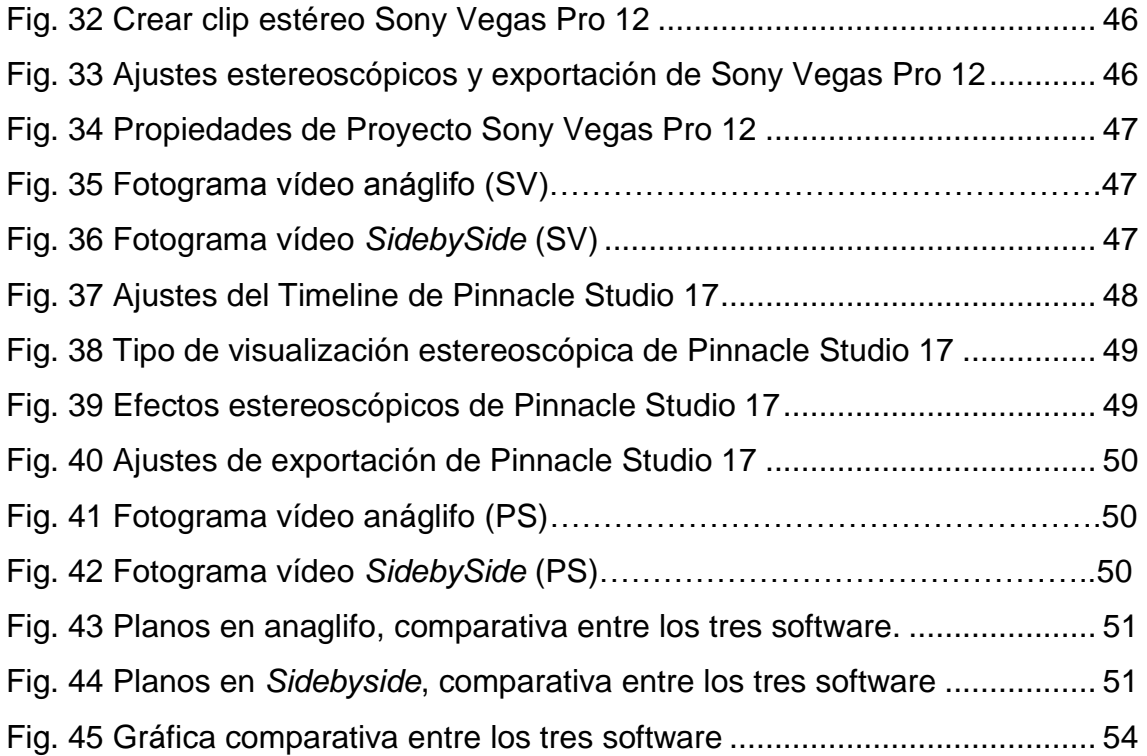

### **Capítulo 1:**

## **INTRODUCCIÓN**

### 1**.1 Justificación e interés por el tema**

Mediante este proyecto se pretende dar a conocer una tecnología todavía no muy extendida a nivel de usuario o de uso doméstico, como es el 3D estereoscópico. Actualmente existen multitud de plataformas en las que se usa la tecnología tridimensional, tanto películas, televisiones, vídeos de internet, etc. A día de hoy poco se conoce acerca de la grabación y edición de los mismos, en la que se centrará este trabajo.

El interés por este proyecto nace del desconocimiento del modo de proceder a la hora de editar con material estereoscópico. En el Master de Postproducción cursado, y para el que se realiza este trabajo como Trabajo Final de Master, no se imparte nada sobre estereoscopia y ello me despertó el interés para conocer nuevas formas de edición y una tecnología cada vez más presente.

### **1.2 Objetivos**

Se plantea el objetivo de realizar la edición de distintos clips de vídeo con el propósito de dar a conocer las técnicas de grabación y edición, así como la utilización de algunos tipos de programas presentes en el mercado con el fín de compararlos y ver cuál se puede adaptar mejor a nuestras necesidades. Se dará más importancia a software conocido y sencillo de utilizar, así como a aquellos que no se han visto en el Master cursado.

Este proyecto pretende que cualquier usuario pueda realizar sus propios vídeos estereoscópicos solamente con aquello que puede tener normalmente a su alcance o con una inversión mínima, pues el coste de software especializado, equipos de trabajo para la edición, así como las cámaras 3D, necesitan de una inversión de varios miles de euros. En nuestro caso la inversión será asequible o nula, ya que se podrá hacer uso de versiones de prueba para empezar con el aprendizaje. El usuario podrá obtener las versiones de pago o completas en un futuro si lo ve necesario, para este trabajo son totalmente funcionales las versiones de prueba.

### **1.3 Precedentes de la tesina**

Actualmente la tecnología 3D se encuentra en desarrollo, cada día se sigue investigando cómo poder lograr un 3D completamente realista y sin uso de cualquier elemento que no sean nuestros propios ojos y una pantalla. Poco a poco van saliendo pantallas y se avanza en el desarrollo de la tecnología autoestereoscópica (no precisa de uso de gafas para lograr el efecto 3D), aún así no es posible disfrutar de ésta a nivel de usuario doméstico, pues económicamente no es viable ya que se encuentra en fase de investigación y todavía es muy limitado el éxito en su uso.

A día de hoy se puede disfrutar de una visión 3D, tanto en cine como en Televisión (TV), con unas gafas especiales y también de proyectores y TV adaptadas a ello, no cualquiera TV vale. Para disfrutar de la tecnología 3D se han de crear nuevas tecnologías y soportes.

Existen algún proyecto muy relacionado con el tema, realizado hace unos 3 años por un alumno del campus como proyecto final de carrera (*"Estudio de la grabación y edición de imágenes estereoscópicas para su óptima visualización"* de Jesús Gómez Albiach*).* [1]

Jesús Albiach se centra en la grabación y postproducción de material estereoscópico, a priori objetivos similares a los de este proyecto. La esencia es común, pero la diferencia entre estos reside en la forma de grabar y editar el contenido. Jesús Albiach realiza el proyecto en una empresa (disponen de equipo propio, hardware adaptado para el 3D, software de pago y cámaras profesionales en 3D). La edición la realiza con el software Final Cut. En nuestro caso se hará uso de distintos programas y la grabación será con dos cámaras, añadiendo dificultad en todo el resto del proceso. Se hará uso de un ordenador personal doméstico y tendrá, en todo momento, un enfoque a nivel de usuario sin altos conocimientos, por lo que se pretende que cualquier persona con curiosidad e iniciativa pueda hacer sus pinitos en el mundo de la estereoscopia con pocos recursos.

### **1.4 Estructura de la tesina**

El presente trabajo se ha estructurado en cuatro partes para entender con claridad los distintos conceptos tratados.

En primer lugar, en el capítulo 2, se hace un estudio teórico de la tecnología 3D estereoscópica, a qué se debe esa visión en tres dimensiones. Se hará un repaso por las técnicas de visualización actuales, cómo se logra que el espectador vea un film, programa, videoclip o spot en el cine o en su pantalla de TV logrando percibir el efecto estereoscópico. Y, para cerrar éste capítulo, veremos una breve terminología para entender ciertos términos sobre la Estereoscópia.

En el capítulo 3 se tratarán todos los aspectos relacionados con la grabación estereoscópica. Contenidos teóricos y prácticos, las técnicas y métodos de grabación y, para finalizar, unas recomendaciones muy interesantes para lograr una grabación satisfactoria.

En el cuarto capítulo entraremos en la parte de la edición, el momento en que empezamos a trabajar con el material grabado, haciendo uso de distintos programas como Adobe Premiere Pro CC, Sony Vegas Pro 12 y Pinnacle Studio 17 Ultimate.

Para finalizar se expondrán las conclusiones a las que se han llegado tras el trabajo realizado y se detallará todo aquello que ha sido crucial para llevar a cabo el trabajo y pueda servir para un futuro próximo.

# **Capítulo 2:**

## **BASES TEÓRICAS**

### **2.1 La visión humana**

Entendemos la visión humana como la capacidad de interpretar nuestro entorno gracias a los rayos de luz que alcanzan el ojo. La visión o sentido de la vista es una de las principales capacidades sensoriales del hombre y de muchos animales en los cuáles el ojo percibe las imágenes y la envía al cerebro que las procesa. La visión humana es un mecanismo muy complejo, por lo que es muy difícil automatizarlo mediante electrónica. Se pasará por distintas fases y procesos para lograr "imitar" el sistema de visión humano y las respuestas de nuestro cerebro.

### *2.1.1 Visión binocular*

La visión binocular es la integración de la sensación producida por los estímulos luminosos que llegan a cada ojo en una percepción única. Tener dos ojos no basta para tener una visión binocular. Para que ésta tenga lugar, los dos ojos se han de mover de forma coordinada, de manera que la impresión final del espacio exterior sea única. [2]

En la figura 1 se muestra una representación de cómo cada ojo interpreta un mismo escenario tridimensional y finalmente forma la imagen final.

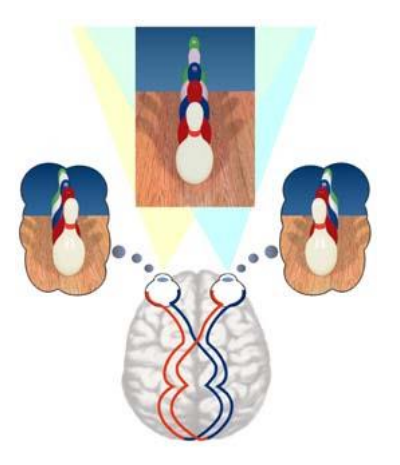

Fig.1 Representación funcionamiento visión binocular

La visión binocular es posible en los seres vivos que tienen órbitas frontales, como los seres humanos o las aves de presa, ya que ambas imágenes deben estar tomadas desde posiciones ligeramente diferentes (generalmente entre 65 y 70mm).

La obtención de una visión binocular pasa por las siguientes pautas:

- 1. En cada una de las retinas se forma una imagen de la misma escena
- 2. La luz estimula los fotorreceptores que dan lugar a impulsos neurales.
- 3. Los impulsos neurales de cada ojo se transmiten por separado al cerebro.

4. La fusión de ambas representaciones neurales en el córtex cerebral dan lugar a la percepción final de la escena con profundidad

### *2.1.2 Perspectiva y sensación de profundidad*

Cuando el cerebro necesita más información de la aportada individualmente por cada ojo, éste hace uso de un recurso para poder interpretar correctamente la imagen tridimensional, la perspectiva. El recurso de la perspectiva consiste en utilizar la memoria visual y relacionar deformidades de los objetos de una imagen y texturas para intentar reconstruirlos y colocarlos en un espacio tridimensional.

El espacio es tridimensional. Esto significa que para captar correctamente el espacio es necesario conocer las tres direcciones básicas (x, y, z). La sensación de profundidad se consigue cuando el cerebro puede interpretar las imágenes que le llegan y distribuir sus partes en esas tres direcciones. A continuación, en la figura 2, se muestra como es interpretada la perspectiva de una imagen real:

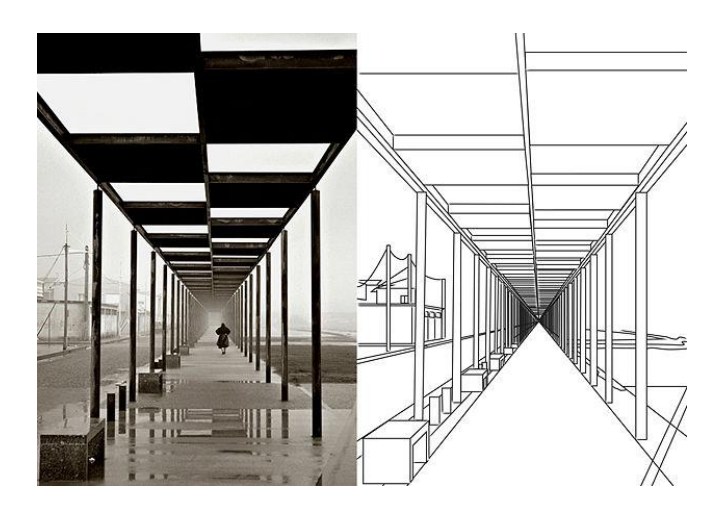

*Fig.2 Representación de la perspectiva*

Se conocen distintas claves que permiten percibir la profundidad y se pueden agrupar en dos subgrupos que veremos a continuación.

Claves monoculares: percibidas por cada ojo individualmente.

- *· Perspectiva*: consiste en calcular la distancia tomando como referencia la dirección de las líneas de objetos comunes y cómo éstas se van juntando con la distancia.
- *· Tamaño relativo*: basándonos en objetos de la misma talla, los más lejanos aparecen más pequeños, así como los más cercanos se aprecian más grandes.
- *· Claridad de detalles*: más nitidez y más detalles en objetos cercanos.
- *· Interposición*: un objeto que tapa parcialmente a otro se da por supuesto que está por delante.
- *· Sombras y tonos*: la relación con la fuente de luz y las sombras dan muchas pistas sobre la colocación de un objeto en el espacio.

Claves estereoscópicas: percibidas combinando los dos ojos, visión binocular.

- *· Disparidad retinal*: consiste en analizar la diferencia de ángulo mediante el cuál una imagen entra por cada ojo.
- *· Convergencia*: clave ofrecida por el mecanismo de enfoque del ojo. Según se enfoca un objeto, de más cerca o más lejos, se consigue una pista de su situación.

La figura 3 desglosa la percepción de cada ojo y como crea tridimensionalidad.

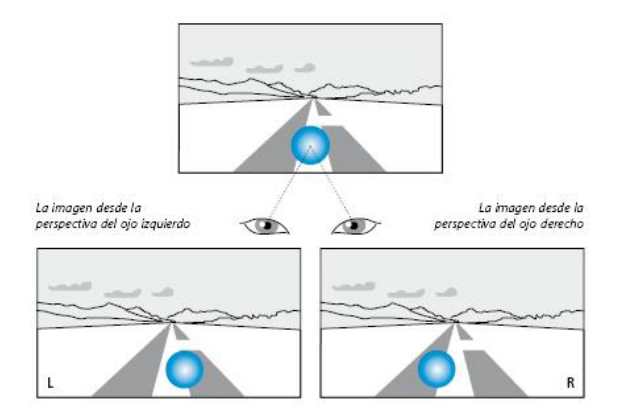

*Fig. 3 Percepción tridimensional, profundidad y perspectiva*

### **2.2 Técnicas de visualización**

Las técnicas actuales para lograr ver 3D estereoscópico se pueden separar en dos grupos: mediante el uso de gafas y sin el uso de ellas. Ésta última llamada autoestereoscopia, técnica poco accesible ahora mismo debido a su desorbitado precio.

A continuación se detallan las técnicas de visualización que se encuentran en el mercado, viendo de que trata cada una de ellas. [3]

### *2.2.1 Visualización con gafas*

### *2.2.1.1 Visualización de forma pasiva*

Reciben el nombre de pasivas porque no realizan tareas más allá de filtrar de forma pasiva, las decisiones y los cálculos son realizados por la fuente emisora, bien un TV o la pantalla de cine. En este proyecto se ha hecho uso de unas de gafas anaglíficas y otras polarizadas. Dentro de las gafas que actúan de forma pasiva encontramos dos tipos, las que utilizan la técnica del anaglifo y las que hacen uso de la polarización.

### *Gafas anaglíficas*:

Fueron las primeras gafas permitían la visión estereoscópica. Utilizan lentes o filtros de colores cromáticamente opuestos.

Las imágenes han sido editadas de tal forma que una de ellas tiene filtrada la componente roja y la otra imagen, levemente separada, tiene filtrada la componente azul. Estos filtros dirigen cada imagen al ojo indicado. Podemos ver su funcionamiento en la figura 4.

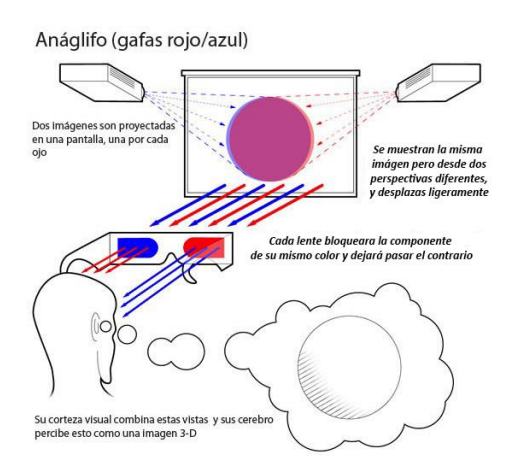

*Fig. 4 Representación del funcionamiento de las tecnología del anáglifo*

El sistema es económico, y el efecto tridimensional es aceptable, pero presenta inconvenientes en la luminosidad y falsea los colores de la imagen. Además un uso prolongado de las gafas produce cansancio e incluso puede producir mareos.

### *Gafas polarizadas:*

Se trata de unas gafas donde se montan unos simples filtros de polarización diferentes para cada ojo, girados 90º entre ellos (vertical y horizontal). El reproductor ha de ser capaz de mostrar, al mismo tiempo, los dos flujos polarizados según el ojo que tenga que recibirlo. Tanto el TV como las gafas están polarizadas, estas últimas gracias a los filtros incorporados en cada lente, será capaz de dejar pasar la información destinada a cada ojo y bloqueando la que no corresponda al mismo, luego el cerebro se encargará de crear la sensación de tridimensionalidad al juntar las informaciones recibidas en cada uno de los ojos. Su uso es el más extendido en los cines, aunque también está presente en las primeras TV 3D.

En la técnica de imagen polarizada las imágenes son proyectadas, o bien por dos proyectores diferentes con filtros de polarización ortogonalmente orientados, o bien por un único proyector que proyecta ambas imágenes alternativamente con planos de polarización perpendiculares entre sí mediante un multiplexor. Vemos su funcionamiento en la figura 5. Se muestra el funcionamiento mediante proyectores, pero es totalmente válido para pantallas de TV.

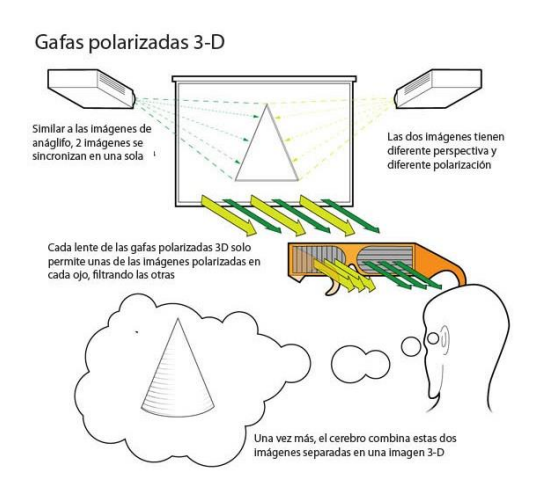

*Fig.5 Representación del funcionamiento de las gafas polarizadas*

### *2.2.1.2 Visualización de forma activa*

Reciben este nombre ya que ellas son las encargadas de realizar las taras pertinentes para lograr el efecto estereoscópico. Contienen circuitería electrónica y van alimentadas por baterías. Actualmente existen un solo tipo de tecnología que es utilizada en las gafas activas, la de frames alternados.

### *Frames alternados*

El sistema visual humano deja de percibir fotogramas como un proceso discontinuo a partir de las 40 imágenes/segundo. Si se presentan frames alternados a una tasa superior (por ejemplo, 50/60 Hz para cada ojo, con un total de 100/120 Hz) se podrá dar el efecto estereoscópico. Es el sistema que suelen utilizar las TV 3D más actuales.

Se sincronizan con el reproductor mediante un puerto infrarrojo o *bluetooth*. El reproductor muestra las imágenes alternando una para cada ojo. Se utilizan lentes con tecnología LCD que, según la señal emitida por el reproductor, se oscurecen para dejar pasar la imagen que toque en cada momento al ojo indicado. La figura 6 aclara su funcionamiento.

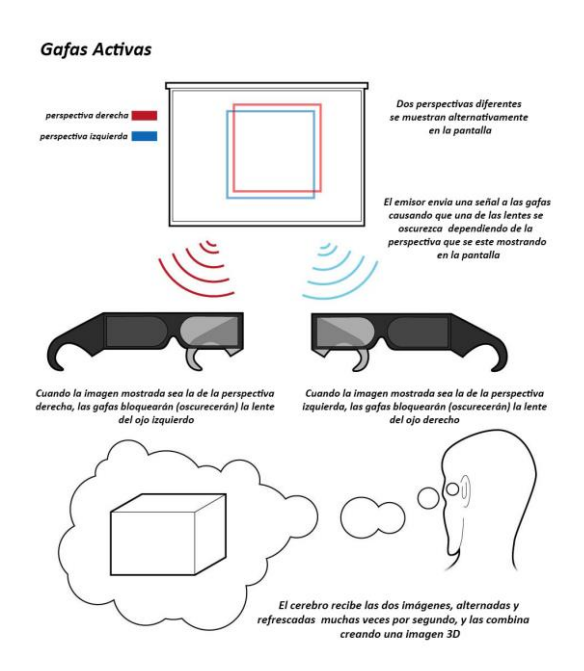

*Fig.6 Representación del funcionamiento de las tecnología de frames alternados*

### *2.2.2 Visualización sin gafas*

### *2.2.2.1 Autoestereoscópia*

La técnica autoestereoscópica intenta que el espectador tenga esa sensación de profundidad sin necesidad de ningún dispositivo para ver el efecto 3D. Para sustituir las gafas se necesita proveer a la pantalla de un filtro que haga la función de enviar a cada ojo una imagen diferente.

Actualmente existen dos métodos para lograr la autoesterescópia: la barrera de paralaje y la hoja lenticular. [4]

### *Barrera de paralelaje (Parallax)*

El método más utilizado es el de la barrera de paralaje (*Parallax)* que consiste en una rejilla vertical fina puesta delante de una imagen especialmente diseñada y que queda representada en la figura 7.

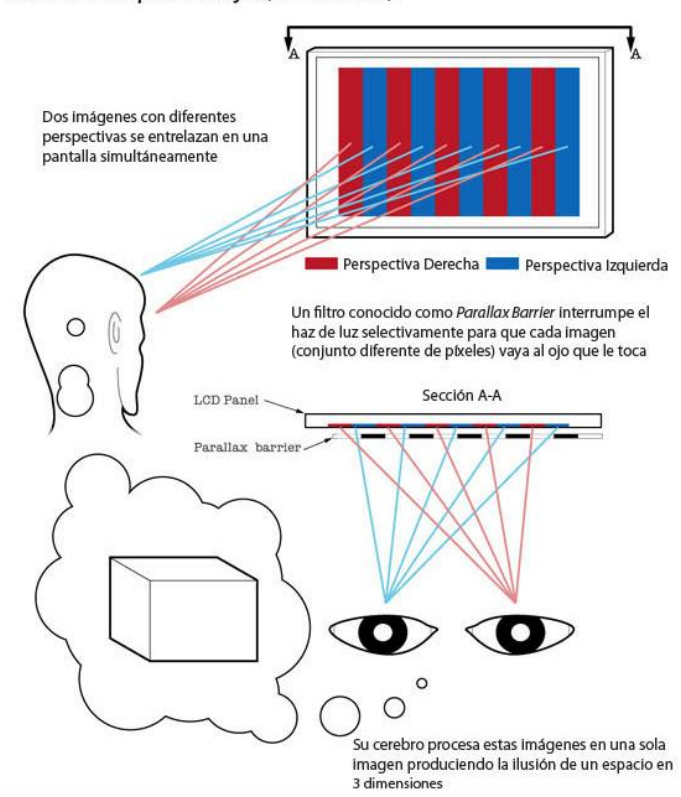

Barrera de paralelaje (sin lentes)

*Fig.7 Representación del funcionamiento del Parallax*

La rejilla está construida de un material [opaco](http://es.wikipedia.org/wiki/Opaco) con fracturas verticales transparentes y finas con un espaciamiento regular. Cada espacio transparente de la rejilla actúa como ventana a un trozo vertical de la imagen puesta detrás de ella. El trozo que vemos depende de la posición del ojo.

La imagen del estereograma de paralaje está hecha interpolando las columnas a partir de dos imágenes. Esta imagen y la rejilla vertical están alineadas de modo que el ojo izquierdo pueda ver solamente las tiras de la imagen para el ojo izquierdo y el ojo derecho pueda ver solamente las tiras de la imagen para el ojo derecho.

Esto nos permite disfrutar de la tecnología multivista (podemos mover la cabeza o situarnos en distintos puntos frente la pantalla así como tener varios usuarios frente a la misma aunque, por el momento, y según vayan avanzando las investigaciones, dentro de unos límites bastante estrictos.)

### *Hoja lenticular*

Esta hoja lenticular contiene una serie de lentes cilíndricas moldeadas en un substrato plástico. Se diseña la imagen trasera para enfocar la línea de la vista de cada ojo sobre diversas tiras y se forma esencialmente de la misma manera que para un estereograma de paralaje. En la figura 8 vemos como funcionaría.

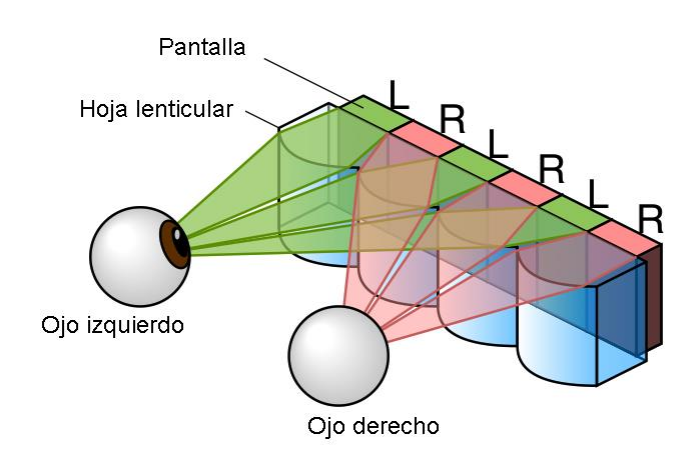

*Fig.8 Representación del funcionamiento de la hoja lenticular*

### **2.3 Terminología sobre Estereoscopia**

A continuación se definen algunos términos sobre Estereoscopia que se verán a lo largo del proyecto, con la finalidad que sean fácilmente entendible y consigan hacer entender todo el trabajo en su conjunto.

### *Estereopsis:*

Proceso por el cual el cerebro humano procesa la diferencia entre las dos imágenes que recibe de los ojos y puede interpretar la sensación de profundidad en los objetos. Estudios médicos afirman que entre un 8 y un 12% de las personas tienen problemas a la hora de realizar este proceso. Todo esto es debido a problemas visuales como estrabismo, ambliopía (ojo vago), entre otros. La visión debe ser idéntica en los dos ojos y lo más perfecta posible. [5]

### *Distancia intercular y distancia interaxial*

Podríamos decir que los dos conceptos se pueden entender como uno mismo.La distancia interocular se refiere a la distancia entre los dos ojos de un ser humano, se toma como estándar una distancia de 65 a 70 milímetros. Mientras que la distancia interaxial, en palabras de Alfredo González (estereógrafo e investigador colaborador Universidad de Zaragoza), "*se refiere a la distancia de separación entre los ejes ópticos de las cámaras, en concreto, a la distancia entre el eje del objetivo derecho y el izquierdo. A veces, también es llamada distancia interocular*." [6]

### *Disparidad binocular*

Se conoce como disparidad binocular o retinal a la ligera diferencia entre los dos puntos de vista proporcionados por ambos ojos. La disparidad binocular es la forma de percibir profundidad y relieve, la base para la creación de imágenes 3D. El cerebro capta estos dos puntos de vista distintos y los integra, creando así un objeto en tres dimensiones. [7]

### *La regla del 1/30*

Se refiere a que la separación interaxial no debería ser superior a 1/30 la distancia desde la cámara al plano donde se encuentra el punto de convergencia cero. En el caso de un rodaje con objetivos en paralelo, la fórmula quedaría como podemos ver en (1):

Distancia interocular x 30 = Distancia al plano de convergencia cero *(1)*

La regla de 1/30 funciona bien si el tamaño de la pantalla de visualización tiene menos de 65 pulgadas de ancho (165 cm), las cámaras se sitúan de forma paralela y los planos son tomados en exterior con el fondo como infinito. Para los largometrajes destinados a la gran pantalla se usará un ratio de 1/60, 1/100, o incluso mayor. [8]

### *Paralaje (Parallax) y plano de convergencia*

Se entiende como *paralaje* al desplazamiento aparente o diferencia de orientación de las imágenes obtenidas al observar un objeto desde dos puntos de vista distintos.

*Paralaje cero* o *plano de convergencia*: podemos definirlo como una escena estereoscópica es donde los objetos que filmamos se ven a la altura del plano de proyección; ni delante, ni detrás de él. En una configuración de cámaras cruzadas sería donde convergen los planos de proyección de las cámaras.

A partir de esta definición se entendería que si una objeto parece estar por delante del plano de proyección tendría *paralaje negativo*; y si fuese al contrario *paralaje positivo*.

Hay que definir además dos planos bastante importantes: el *plano cercano* y el *plano lejano*. El cercano es a partir del cual los objetos que vemos están demasiado cerca para poder percibirlos en 3 dimensiones sin variar el ángulo entre los objetivos de nuestras cámaras con la distancia interocular elegida. Y el plano lejano es el plano a partir del cual todos los objetos que se encuentran a partir de él son percibidos sin efecto estereoscópico. Estos dos planos nos definen la zona donde podemos grabar objetos con efecto 3D. Zona conocida también como *espacio estereoscópico*. [8]

#### *Ventana estéreo:*

La ventana estéreo hace referencia al plano en el que se visualiza el contenido 3D, en este caso la pantalla. Al captar imágenes estereoscópicas tenemos que tener en cuenta que nuestras imágenes tendrán un rango de visualización que varían desde un punto muy próximo al espectador hasta un punto mas alejado de la propia pantalla, además de estar reproduciendo objetos con volúmenes y no imágenes planas.

En producciones 2D el espectador no tiene problemas de acomodar la vista en la pantalla sin perder detalle, en cambio, en producciones 3D hay que tener en cuanta el tipo de grabación ya que, si se da el caso de una aglomeración de objetos o cambios muy drásticos de escenas con paralajes muy diferentes, puede ocurrir que el espectador no pueda centrar la mirada en un punto en concreto y tenga que estar continuamente forzando la vista para seguir la acción que se esta reproduciendo. [1]

Como resultado el espectador puede manifestar mareos y cansancio en la vista.

### *Efecto Keystone*

Se conoce como efecto Keystone a la distorsión de perspectiva que se produce cuando el plano del sensor de nuestra cámara no está paralelo al objeto a grabar.

Cuando apuntamos nuestra cámara en vertical hacia un objeto alto, como puede ser un edificio, la foto final tendrá el aspecto de que el objeto está cayendo hacia atrás. Si por el contrario, apuntamos la cámara hacia abajo, el efecto será como si el edificio o sujeto a fotografiar esté cayendo sobre nosotros. Por lo tanto, siempre trataremos de colocar el sensor de la cámara paralelo al objeto a capturar, si no es posible se corregirá el error en postproducción (siempre que se tenga un error asumible).[9]

### *Side by Side:*

Formato de visualización estereoscópica. La imagen final se divide en dos mitades, en mitad izquierda tendremos la imagen correspondiente al ojo izquierdo, en la derecha la del ojo derecho. Las TV 3D reciben este formato y ese encarga de montar las imágenes creando el efecto 3D. En este proyecto se editaran vídeo *SidebySide* que serán visualizados en una TV LG D2342P [10].

### **Capítulo 3:**

### **GRABACIÓN ESTEREOSCÓPICA**

### **3.1 Técnicas de grabación estereoscópica**

En este apartado se hará un repaso de las técnicas de grabación que se utilizan actualmente, unas más profesionales y con mejores resultados que otras, pero aún así todas son fiables y algunas de ellas al alcance del usuario amateur. Sin tener un desembolso económico importante o simplemente lográndolo con la cámara que disponga en el momento.

Las cámaras estereoscópicas se basan en un principio muy simple, el de la [visión humana,](http://es.wikipedia.org/w/index.php?title=Visi%C3%B3n_humana&action=edit&redlink=1) como ya se ha comentado, nuestros ojos están separados entre 65-70 mm el uno del otro. Cada ojo ve una imagen, que aun siendo parecidas, es captada desde distintos ángulos. El [cerebro](http://es.wikipedia.org/wiki/Cerebro) se encarga de mezclar las dos imágenes creando el efecto de profundidad y tridimensionalidad. Es así como capturando dos imágenes con una separación como la de la [visión humana,](http://es.wikipedia.org/w/index.php?title=Visi%C3%B3n_humana&action=edit&redlink=1) estaremos imitando el comportamiento de nuestros [ojos.](http://es.wikipedia.org/wiki/Ojos)

Los sistemas empleados para obtener imágenes estereoscópicas son principalmente tres:

- Una cámara, grabación 2D y conversión a 3D en postproducción.
- [Cámara](http://es.wikipedia.org/wiki/C%C3%A1mara) 3D con dos objetivos.
- Dos cámaras iguales, sincronizadas y montadas en Ring.

### *3.1.1 Grabación 2D y conversión a 3D*

Esta último método de grabación es menos profesional, no se consigue un efecto estereoscópico tan auténtico como en los otros dos métodos, aunque puede servir para empezar a hacer alguna prueba sin hacer uso de ninguna cámara especial ni nada más que un poco de edición.

Este método se basa en hacer una grabación 2D, o hacer uso de imágenes ya grabadas, y convertirlas a 3D. Dicho efecto se consigue desplazando uno de los clips referente al otro. Existen plugins en edición que lo hacen automáticamente, cámaras y también televisores capaces de trasformar 2d a 3D.

### *3.1.2 Cámara 3D con dos objetivos*

Esta técnica da buenos resultados, un acabado profesional. También es la más cara. Como ejemplo podemos poner la Cámara Panasonic 3D AG-3DA1E, que tiene un precio de 21000 \$. (datos de la página oficial de Panasonic EEUU). [11]

Son cámaras fabricadas con un cuerpo y dos objetivos, esto facilita mucho la maniobrabilidad frente a las cámaras que veremos en apartados posteriores. Actualmente no son las más utilizadas para la grabación de superproducciones, en este caso se utilizan dos cámaras, diseñadas para alto rendimiento y mucho más potente que cualquier cámara 3D compacta que existe actualmente. Como las Epic RED.

Cada día van saliendo nuevos modelos, aunque tantos en la línea de la *Panasonic 3D AG-3DA1E*, si no cámaras compactas, pequeñas, para que un usuario cualquiera pueda hacer sus grabaciones estereoscópicas directamente sin muchos conocimientos y sin un desembolso económico fuerte. En este caso podemos hablar de la *Panasonic HC-X900*, una cámara compacta que podemos adquirir por unos 1800 \$ incluyendo el accesorio VW-CLT2 que es el encargado de conseguir esa grabación en 3D, ambas representadas en las figuras 9 y 10, respectivamente.

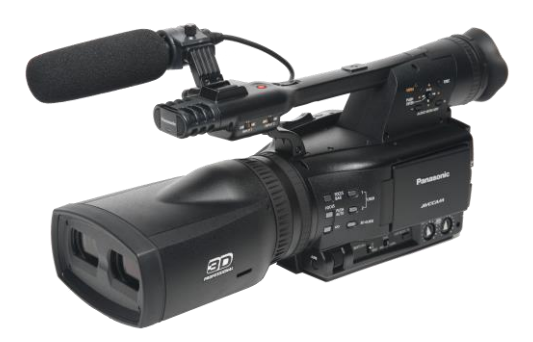

*Fig 9.Panasonic 3D AG-3DA1E Fig 10. Panasonic HC-X900*

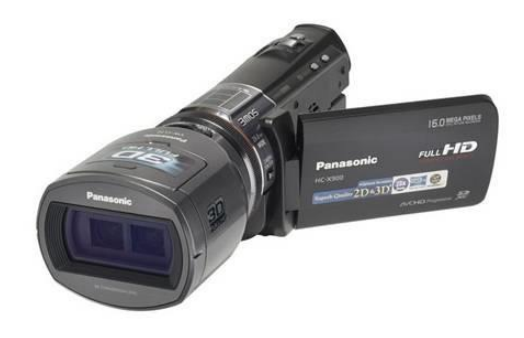

### *3.1.3 Grabación 2 cámaras*

La grabación mediante el uso de dos cámaras es la más común entre las superproducciones, generalmente se usan las Epic Red. Estas cámaras son las que mejor resultado dan actualmente. Son capaces de grabar a 6K y 150 frames por segundo, lo que nos permite tener una grandísima calidad de imagen. Tenemos que tener muy en cuenta que debemos hacer uso de dos cámaras exactamente iguales, mismos objetivos, mismas configuraciones, todo igual, de ello depende que se logre obtener una buena imagen estereoscópica.

Para la grabación de alguna de las superproducciones de James Cameron o Peter Jackson se han utilizados dichas cámaras, las Epic Red 5K. El cuerpo de una única cámara ronda los 58000 \$, teniendo en cuenta que se necesitan dos cuerpos de cámara, más objetivo, soportes y demás accesorios… nos podríamos mover sobre 150000 \$ , por lo que siendo la tecnología más puntera y profesional, es también la más cara. Aunque la inversión es fácilmente recuperable debido a los beneficios que están teniendo estas superproducciones. [12]

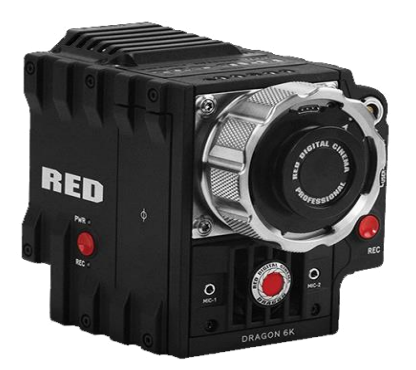

*Fig 11. Epic RED Dragon 6K*

En el caso de este trabajo se ha optado por esta técnica, grabación a dos cámaras, no de la magnitud de las Red por el precio inalcanzable para nosotros, sino por dos cámaras Canon 7D. Éstas han sido cedidas por la Escuela Politécnica Superior de Gandía, evitando así cualquier desembolso económico de nuestra parte. Las características técnicas se pueden consultar en la página oficial de Canon. [13]

En la figura 12 vemos el modelo de cámara empleado, dos cámaras Canon 7D.

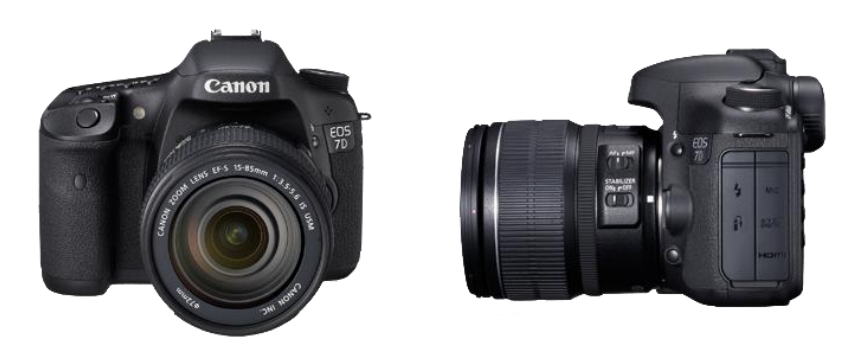

*Fig 12. Canon EOS 7D*

Para poder grabar con dos cámaras debemos recurrir a soportes y distintas herramientas que nos permitan colocar correctamente las cámaras para grabar con éxito. [14]

Podemos distinguir dos tipos de montaje, llamados Rig. El primero utilizado para montar las cámaras una al lado de la otra, este soporte se puede adquirir por unos 1000 \$. La otra opción sería hacer uso de un Divisor de Haz (*Beam-splitters*) el más utilizado en las superproducciones. Estos soportes se pueden conseguir a partir de 2500\$, aproximadamente. Las figuras 13 y 14 muestran un ejemplo de rig *SidebySide*, en el primer caso, y *Beam-splitter*, en el segundo.

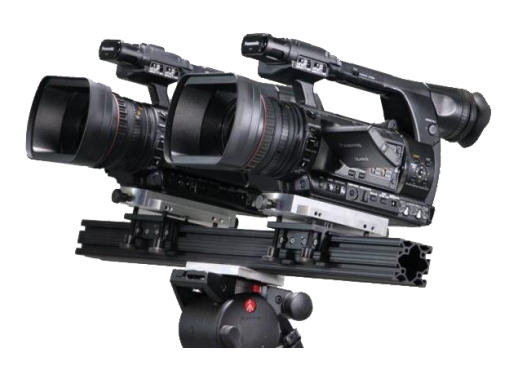

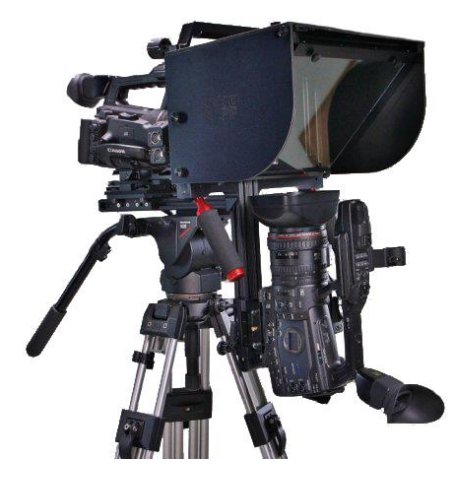

*Fig 13. Soporte Rig* **Fig 14. Soporte Beam-splitter** 

En cualquiera de los dos casos siempre se puede recurrir a soportes fabricados de forma casera, como será en el caso de este trabajo. Para obtener dicho soporte se ha hecho uso de una esquina de estantería, aprovechando los orificios que ésta nos proporciona podemos desplazar y colocar las cámaras en la posición más idónea para nuestra grabación. Podemos ver el soporte casero empleado para la grabación de este proyecto en la figura 15.

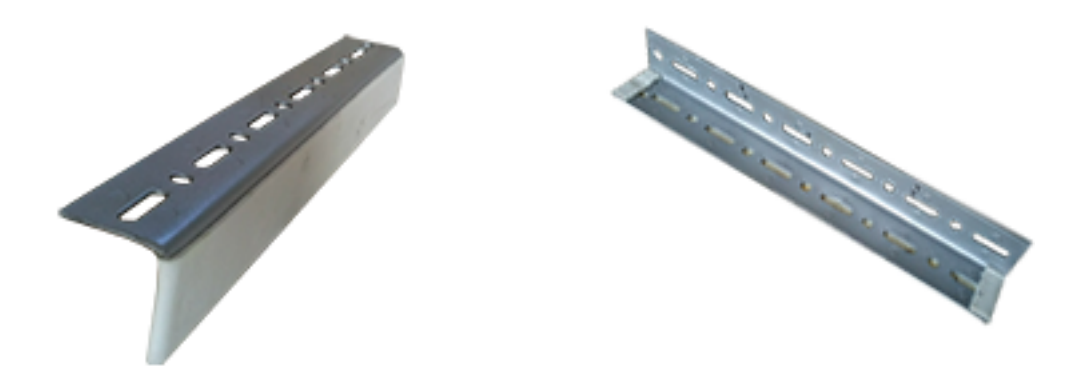

*Fig 15. Soporte Rig casero. Imagen propia.*

También podemos ver una imagen del montaje final de las dos cámaras con todo el material necesario, un trípode medio y una cabeza de cámara en la figura 16. De nuevo material cedido por la Universidad.

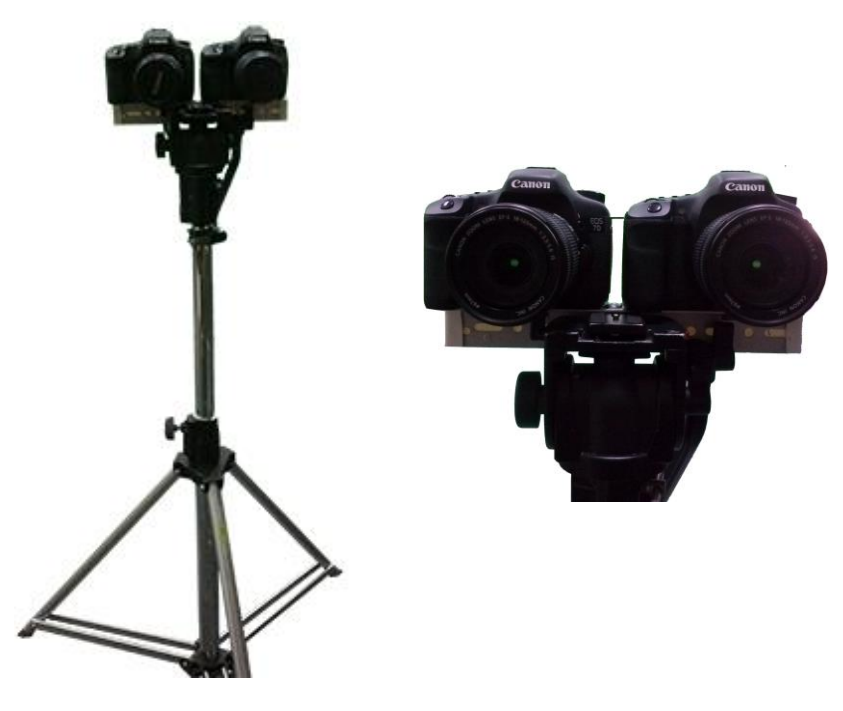

*Fig 16. Montaje completo equipo grabación. Imagen propia*

### **3.2 Métodos o configuraciones en la grabación a dos cámaras**

Como ya se ha comentado, la grabación a dos cámaras consisten en la combinación de las imágenes captadas con dos cámaras gemelas. Cada imagen es ligeramente distinta ya que está tomada desde dos puntos muy próximo, de modo que conseguimos emular al sistema de captación visual del ser humano.

Dependiendo de como se coloquen las cámaras se diferencian dos configuraciones distintas de grabación: Cámaras convergentes y cámaras paralelas. [8]

### *3.2.1 Cámaras con objetivos convergentes*

En esta configuración la disposición de los objetivos no están paralelos, sino que se colocan en un determinado ángulo de modo que converjan en el objeto a grabar, como vemos en la figura 17. Obtenemos así dos imágenes del objeto ligeramente distintas que nos permitirían componer la imagen con efecto 3D.

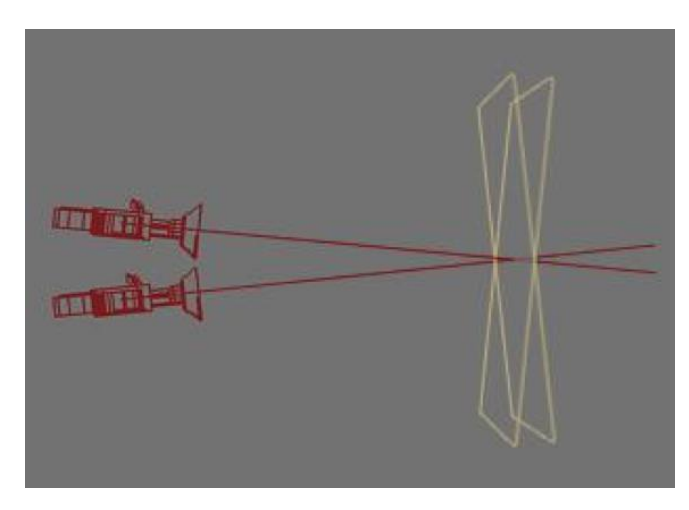

*Fig 17. Esquema configuración cámaras convergentes*

A diferencia de la configuración paralela, en este caso, la convergencia de la imagen no puede modificarse a posteriori, debe ser decidida durante el rodaje. Al fijar el ángulo entre los objetivos y la distancia entre ellos el punto de convergencia queda fijado.

Además el punto de enfoque está en el centro de la pantalla. Esto puede traer problemas con la sensación que obtiene el espectador.

Con este método se puede dar un efecto de distorsión de la perspectiva, dado que las imágenes no encajan de manera exacta, llamado efecto *keystone* que, como ya hemos visto en el apartado de terminología, consiste en la distorsión de perspectiva que hace que ejes paralelos en la realidad se ven convergentes en la imagen tomada.

### *3.2.2 Cámaras paralelas*

En este método las dos cámaras son colocadas una al lado de la otra con sus ejes de enfoque completamente paralelos. De este modo las cámaras obtienen dos imágenes que se pueden proyectar sobre dos planos que coinciden a la misma distancia pero que están desplazados ligeramente en el plano horizontal, como podemos observar en la siguiente imagen.

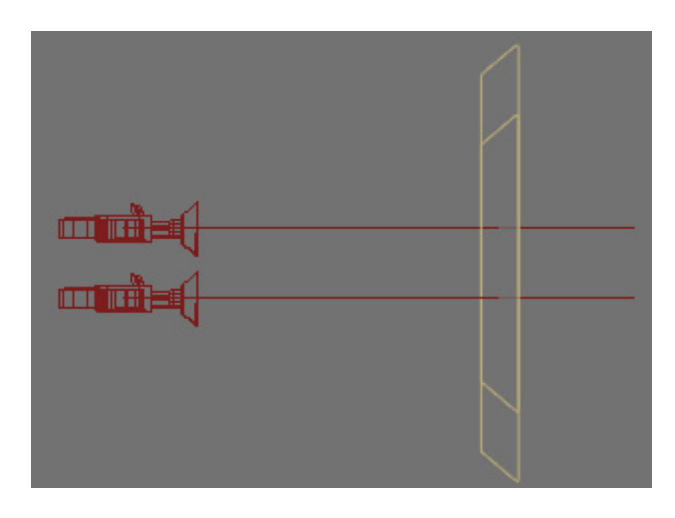

*Fig 18. Esquema configuración cámaras paralelas*

Como podemos ver en la figura 18, los planos de ambas cámaras se superponen parcialmente. Con una configuración de cámaras paralelas el observador puede mirar a cualquier punto de la pantalla sin perder el efecto 3D. Además podemos definir la convergencia de la composición posteriormente a la grabación. Desplazando los planos en postproducción. Acción limitada en la configuración divergente que veremos el posterior punto.

Para la grabación estereoscópica de este proyecto se ha optado por la configuración de cámaras paralelas.

Con nuestro montaje podemos obtener una distancia interocular mínima de 16 cm. Esto nos fija la distancia la que se encuentra el plano de convergencia, así como los planos lejano y cercano. La distancia al plano de convergencia cero será 30 veces la distancia interocular. Nos basaremos en la regla 1/30 vista en el apartado de terminología. En la figura 19 vemos un esquema donde se explica como calcularlos.

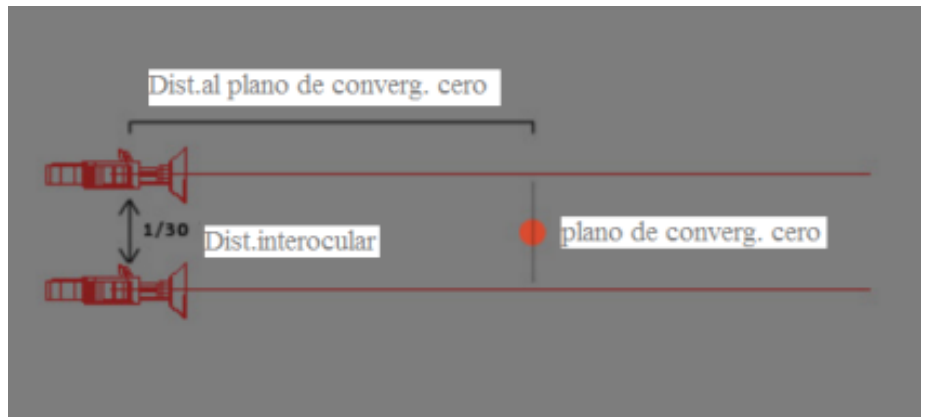

*Fig 19. Esquema para el cálculo de distancias*

Hagamos el cálculo:

Distancia interocular x 30 = Distancia al plano de convergencia cero  

$$
0'16m \times 30 = 4'8m
$$
 (1)

Por lo tanto, y según calculado en la ecuación 1, nuestro plano de convergencia cero se sitúa a 4'8 metros de las cámaras.

Pasamos ahora a calcular las zonas de plano cercano y plano lejano.

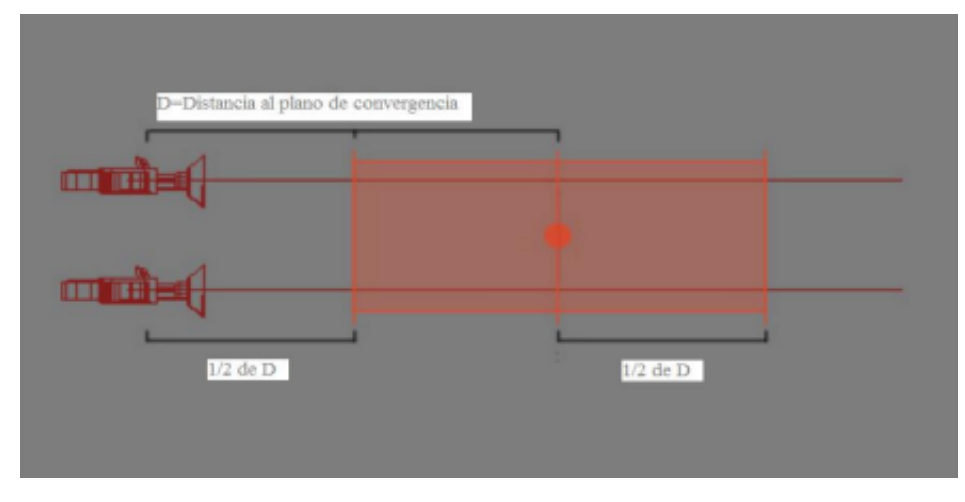

*Fig 20. Esquema para el cálculo de planos*

*(2)*

La figura 20 representa la zona entre el plano cercano y el plano lejano (remarcada en rojo), la zona en la que se creará el efecto estereoscópico.

Calculamos ahora la distancia a los planos cercano y lejano desde el punto de convergencia.

0'5 \*Distancia convergencia cero = Distancia plano

*4'8m \* 0'5 = 2'4m*

Mediante la ecuación 2 obtenemos una distancia de 2'4 metros entre los planos y el punto de convergencia, ya tenemos todos los datos necesarios para calcular nuestra "zona 3D".

Distancia convergencia cero – Distancia plano = Distancia plano cercano *4'8m - 2'4m = 2'4m* Distancia convergencia cero + Distancia plano = Distancia plano cercano *(3) (4)*

$$
4'8m + 2'4m = 7'2m
$$

Después de los cálculos, realizados en las ecuaciones 3 y 4, obtenemos una zona delimitada por las características de nuestro montaje dentro de la cual podemos filmar cosas obteniendo un buen efecto estereoscópico. En total conseguimos obtener una zona de 4'8m, colocando como plano muy próximo a los 2'4m y plano lejano 7'2m. Si capturamos objetos fuera de la zona 3D no obtendremos el resultado estereoscópico deseado. Aparecerán distorsiones en los objetos más próximos y no serán relevantes los objetos más lejanos. Podemos mostrar el resultado final en la figura 21.

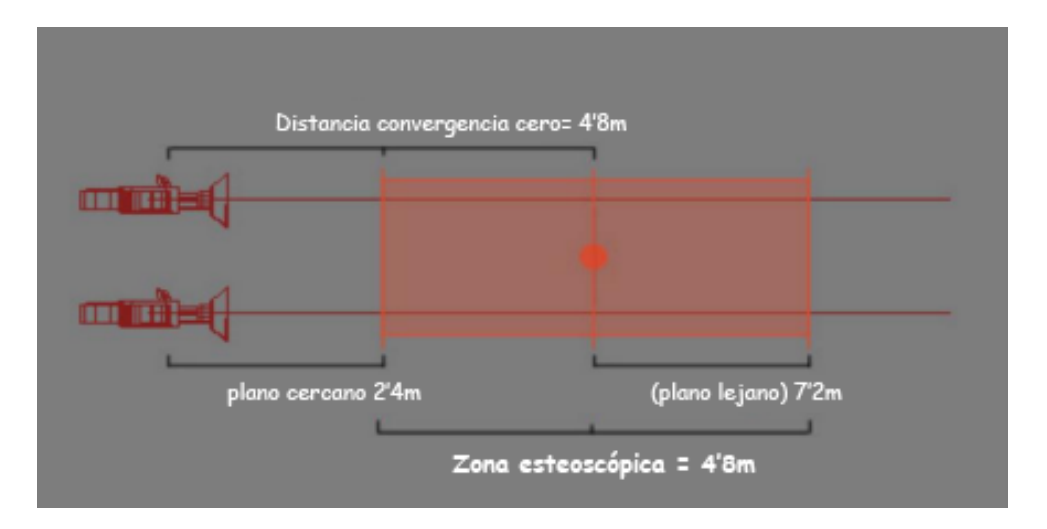

*Fig 21. Esquema final zona estereoscópica*

### **3.3 Recomendaciones a la hora de grabar con dos cámaras**

Desde la Guía para principiantes de la Grabación Estereoscópica de Dashwood nos dan una serie de pautas y recomendaciones muy interesantes a la hora de realizar una grabación estereoscópica, de este modo evitaremos cometer errores comunes y conseguir un mejor acabado del producto. A continuación se detallan algunas de las que han sido aplicado en este proyecto. [15]

### *Conexión Genlock*

Si tenemos la posibilidad de conectar las dos cámaras mediante Genlock ( conexión bnc que permite sincronizar la temporización de vídeo con una fuente de temporización externa) haremos uso de ella para tener las dos cámaras completamente sincronizadas.

En el caso de que ambas cámaras no puedas usar Genlock aparecerá una cierta disparidad temporal. Para minimizar esta disparidad podemos hacer uso de la velocidad de fotogramas más alta posible ( en el caso de las Canon 7D nos permite un máximo de 50fps).

### *Entrelazado o Progresivo*

Cada fotograma de vídeo entrelazado tendrá algún grado de disparidad temporal entre los campos. Se recomienda capturar con formatos progresivos siempre que sea posible.

### *Tipo de objetivo*

Se recomienda usar un objetivo con un ángulo de apertura próximo a los 45o (similar a la visión humana). Huiremos de grandes angulares y teleobjetivos que nos distorsionen la imagen. Evitaremos también los objetivos de ojo de pez, ya que la distorsión de la misma provocará muchas disparidades geométricas.

#### *Desconectar la Estabilización de Imagen*

Si hacemos uso de cámaras de vídeo con estabilización de imagen debemos desactivar la función o el eje óptico de la cámara se moverá independientes entre sí de manera impredecible. Esto hará que sea imposible no prestarle atención a las disparidades.

#### *Ajuste manual del balance de blancos*

Utilice una plantilla, cartulina u hoja blanca para ajustar el balance de blancos de forma manual de ambas cámaras. No es recomendable utilizar el balance de blancos preestablecidos porque el cristal del espejo presenta su propio matiz de la imagen en cada cámara. Tampoco es válido el balance de blancos automático.

### *Ganancia*

Lo mejor es disparar en la ganancia de 0 dB cuando sea posible. El ruido a niveles altos de ganancia será único en cada cámara para cada cuadro y por lo tanto aparecerá una disparidad visual.

### *Utilizar una configuración idéntica en ambas cámaras*

Es muy importante usar el mismo tipo de cámara, el mismo tipo de lente y exactamente los mismos ajustes de la cámara (balance de blancos, velocidad de obturación, apertura, velocidad de fotogramas, resolución, zoom, codec, etc). Las diferencias causarán una disparidad. También es una buena idea utilizar el enfoque manual y ponerlo a la distancia hiperfocal o una distancia adecuada con una gran profundidad de campo.

### *Use de una claqueta o sincronización por código de tiempo*

Si nuestras cámaras pueden hacer uso de Genlock o esclavo TC haremos uso de estas características para mantener la sincronización. Si, como en nuestro caso, se están utilizando las cámaras de nivel de usuario, nosotros seremos los encargados de sincronizar pulsando al mismo tiempo el botón de grabación. En el caso de disponer de un arranque a control remoto IR puede ser práctico utilizar el mando a distancia para grabar y parar las dos cámaras al mismo tiempo.

Dado que esto no nos garantiza una sincronización exacta, se recomienda encarecidamente el uso de una claqueta para identificar tomas/secuencia y sincronizar fácilmente vídeo y audio.

### *Etiquetar las cámaras y los soportes de grabación para evitar confusiones*

Esto puede parecer simple de recordar pero se puede dar el caso que se desmonten las cámaras, se extraigan las tarjetas o soportes de memoria y luego cause confusión a la hora de saber qué corresponde a cada lado. O simplemente que cuando estemos en edición se produzcan efectos no deseados al tener los clips mal etiquetados. Para ello nos basta con etiquetas las cámaras y los soportes de cada uno simples rótulos como "izquierda" y "derecha". También tendremos en cuenta etiquetas las carpetas de media o los clips independientes para que no haya confusión alguna a posteriori.

#### *Cámaras convergentes o paralelas*

Tal vez uno de los temas más debatidos en al mundo del 3D. Capturamos las imágenes con las cámaras convergentes o colocadas de forma paralela? La convergencia durante la grabación requiere más tiempo durante la producción, y es de esperar que se simplifique en postproducción. Sin embargo pueden aparecer problemas de deformación trapezoidal que necesitan ser reparados posteriormente, que las cámaras no estén bien colocadas y se tenga que invertir, de nuevo, mucho tiempo en postproducción. Ahora bien, cuando nos encontremos en la parte de edición, no siempre se podrán resolver todos los problemas que una mala divergencia en grabación. Por ello es más recomendable grabar con las cámaras perfectamente paralelas y realizar los ajustes pertinentes en postproducción.

Dependiendo de la fuente que se consulte pueden recomendar una cosa u otra. En nuestro caso, y como ya se ha comentado en apartados anteriores, se ha realizado una grabación de forma paralela, dándole así más oportunidades a la parte de postproducción.

# **Capítulo 4: EDICIÓN ESTEREOSCÓPICA**

### **4.1** *Workflow* **en la postproducción**

Llegamos al capítulo donde nos centraremos en explicar los pasos que se han realizado para llevar a cabo la edición de los clips grabados anteriormente.

Para ello en la figura 22 se expondrá un esquema de *workflow* genérico y, posteriormente, veremos que cada software tiene el suyo propio.

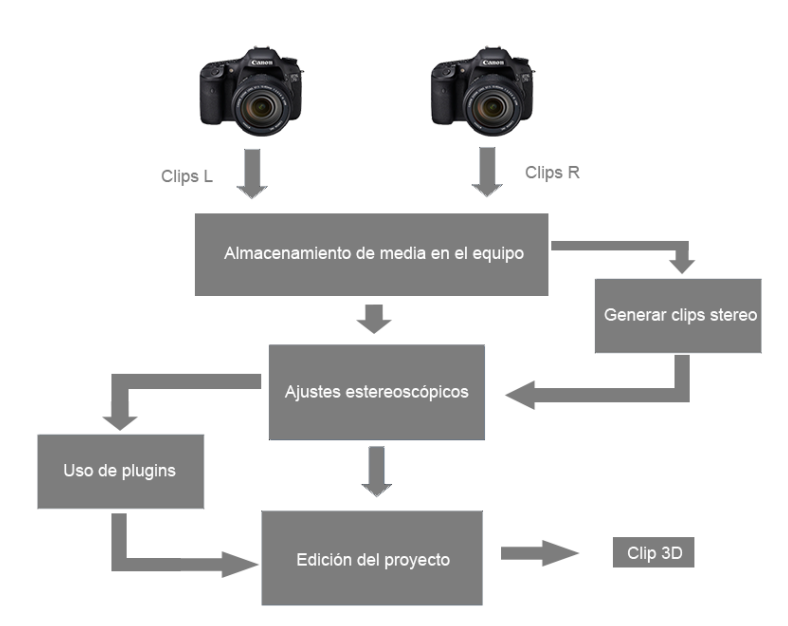

*Fig 22. Esquema Workflow genérico*

Las cámaras empleadas, dos Canon 7D, han utilizado las siguientes configuraciones de grabación:

- Vídeo
	- Formato: .MOV
	- Códec: H264 –MPEG-4 AVC
	- Resolución: 1920x1080p
	- Tasa de fotogramas: 25fps
- Audio:
	- Códec: PCM
	- Canales: Estéreo
	- Frecuencia: 48000 Hz
	- Bits por muestra: 16bits

El equipo de edición empleado cuenta con un procesador Intel Core i5 a 2'3Ghz y 8Gb de memoria RAM. La tarjeta gráfica es una Intel HD Graphics 3000 de 512 MB. Todo ello corriendo bajo el sistema operativo Windows 7 64 bits.

### **4.2 Software empleado para la edición estereoscópica**

Para llevar a cabo la edición de este proyecto se han empleado tres tipos de software: Adobe Premiere Pro CC, Sony Vegas pro 12 y Pinnacle Studio 17 Ultimate, todos ellos de 64 bits de modo que podamos aprovechar al máximo el rendimiento de la máquina.

En los próximos puntos se detallaran los procesos empleados para realizar la edición estereoscópica con cada uno de los software empleados. Además de indicar cuáles pueden editar 3D estereoscópico de forma nativa o si necesitan de algún plugin o programa externo para ello.

#### *4.2.1 Edición con Adobe Premiere Pro CC*

El editor de vídeos estrella de Adobe no debe ser un extraño para cualquier persona que se haya interesado por el mundo de la edición. Es un software muy potente y muy intuitivo, por lo que sin grandes conocimientos sobre el programa, o sin haber tocado otros programas de edición, nos podemos poner al día con manejarlo unas horas. [16]

Adobe Premiere no permite la edición nativa sin recurrir a algún plugin externo. Hay varios tipos de plugins: programas externos, que interactúan con el propio software, o aquellos que se instalan sobre el mismo programa. En el segundo caso y una vez instalados podremos acceder a ellos desde la bandeja de efectos de vídeo. Será un efecto más.

Existe un plugin para Adobe Premiere Pro CC llamado quicks3d, lamentablemente no ofrecen una versión de prueba por lo que solamente existe la posibilidad de comprarlo, 300€ la versión completa y 50€ la versión simplificada. [17]

En este caso se ha optado por un software externo, independiente de Premiere, que a su vez actúa como un plugin. Hablamos de Cineform Neo 3D, un potentísimo software externo que nos permite realizar todos los ajustes estereoscópicos fuera de Premiere, liberándolo de mucha carga. [18]

El precio del conjunto Adobe Premiere + Cineform Neo 3D nos saldría por: una cuota de 24'95€/mes + 705'71€ , respectivamente. El total supera levemente los 1000€.

Una vez instalado el Cineform Neo 3D veremos que nos aparecen como 2 interfaces en el escritorio, HDLink y FirstLight, como se muestra en la figura 23. La primera nos sirve para capturar y convertir clips de vídeo, la segunda nos muestra una interfaz de corrección estereoscópica de vídeo. Con esas dos aplicaciones y el software de Premiere podemos empezar el proceso de edición.

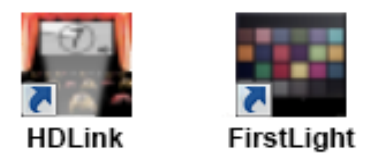

*Fig 23. Iconos software Cineform Neo 3D*

A continuación se describe brevemente como se ha llevado a cabo el proceso de edición con Adobe Premiere Pro CC**:**

Abrimos HDLink y, como vemos en la imagen 24, importamos los clips por parejas (parte derecha e izquierda de cada plano), que tendremos perfectamente etiquetados y localizados, y a continuación realizamos la conversión.

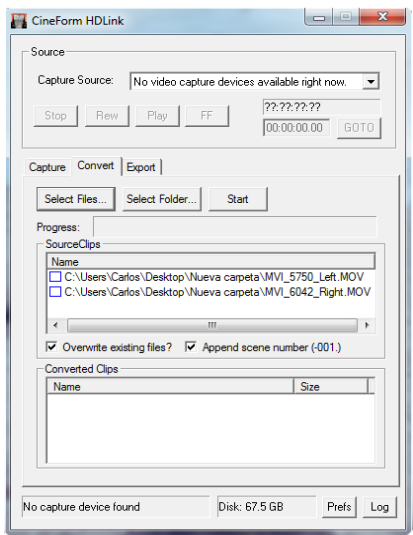

*Fig 24. Conversión con Cineform HDLink*

Se nos crearán dos nuevos clips que ya podremos manejar desde FirstLight. Importamos los clips convertidos a FirstLight y los sincronizamos como se muestra en la figura 25. Una vez tenemos los clips L y R sincronizados ha llegado la hora de crear el clip estéreo. Seleccionamos los dos archivos y nos dirigimos al menú 3D y luego 3D Mux... Vemos ahora como, en la figura 26, nos aparece una nueva ventana en la que tenemos los dos clips sincronizados y listos para ser exportados como un solo clip 3D.

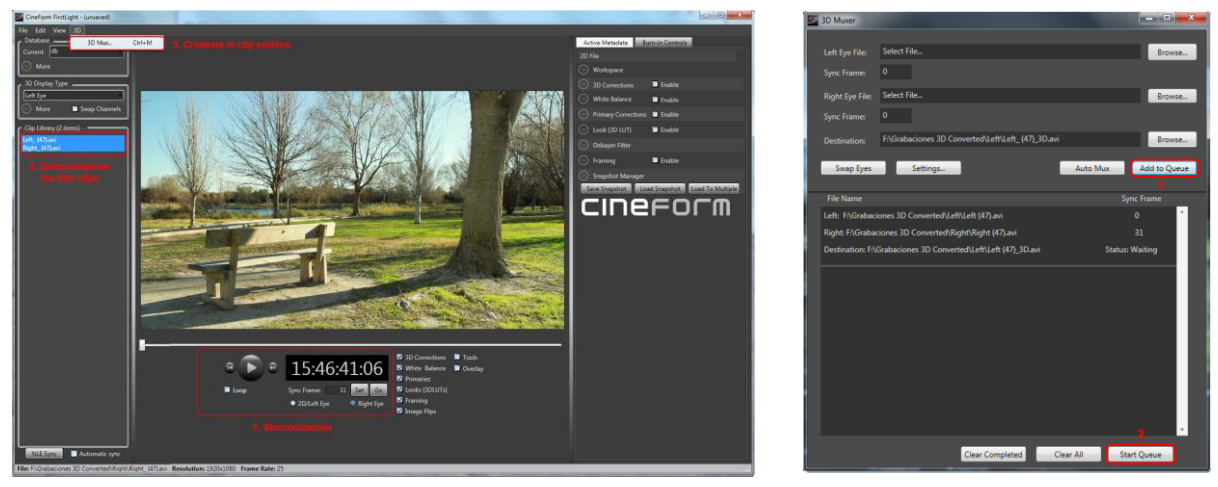

*Fig 25. Procesos con Cineform FirstLight* Fig 26. Exportar con

 *Cineform Firstlight*

Volvemos de nuevo a FirstLight e importamos esta vez el clip estéreo creado. Escogemos el tipo de efecto 3D deseado, en este caso anaglifo. A la derecha de la ventana, como podemos ver en la figura 17, nos aparece un completo editor de parámetros 3D. Aquí será donde trabajemos cada una de las modificaciones que hagamos para lograr el efecto deseado. Podemos activar la edición por *keyframes*, pudiendo así aplicar el efecto deseado en cada punto temporal.

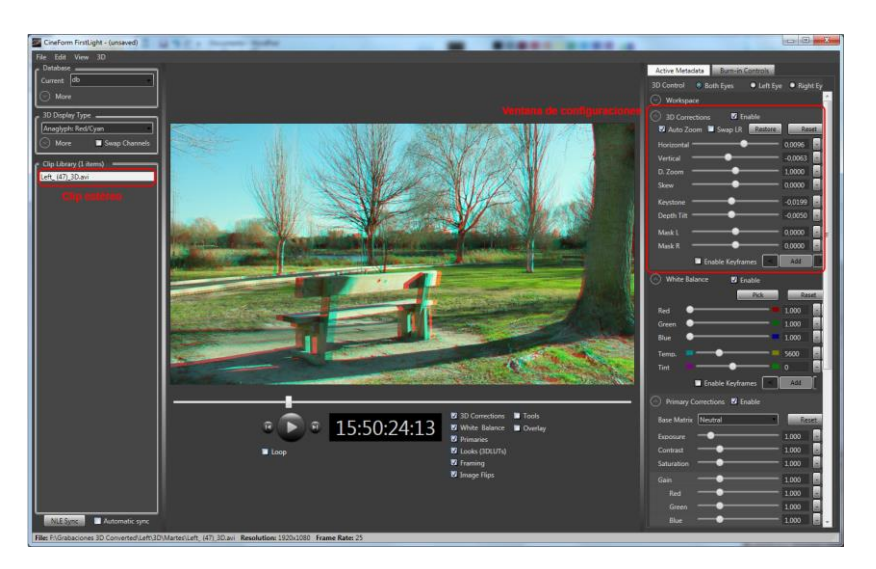

*Fig 27. Correcciones estereoscópicas con Cineform Firstlight*

Es hora de editar el contenido, abrimos Adobe Premiere e importamos el clip estéreo. No cerramos FirstLight, ya que vamos a utilizar los dos programas simultáneamente para realizar algunos ajustes. Ahora podemos realizar una edición 2D desde Premiere o visualizarla en 3D.

La edición va a ser completamente igual a la 2D. Cineform Neo 3D nos muestra un icono en la bandeja de tareas desde el cuál podemos ir intercambiando el tipo de visualización 3D como muestra la figura 28.

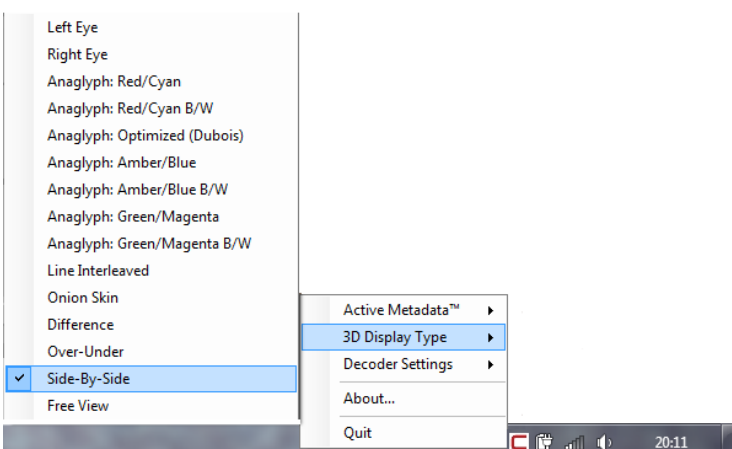

*Fig 28. Opciones de visualización icono Cineform Neo 3D*

En el momento que necesitemos hacer alguna modificación sobre parámetros 3D iremos a la ventana que tenemos abierta de FirstLight y automáticamente se actualizará en la ventana de Adobe Premiere. Una vez terminada la edición escogemos el tipo de 3D con el que queremos exportar desde el icono de Cineform Neo 3D de la barra de tareas, y el resto de parámetros de exportación serán como siempre, a nuestro gusto. En este caso se ha optado por comprimir el archivo final, aunque manteniendo las configuraciones del clip de origen para respetar al máximo la calidad y propiedades del mismo ( Formato: .MP4, Códec: H264, Resolución: 1920x1080p ).

Y si queremos tener el vídeo en formato *SidebySide*?

En Premiere no haríamos ninguna modificación, basta con cambiar el tipo de visualización por *SidebySide* en el icono de Cineform Neo 3D que tenemos en la bandeja de tareas. En Premiere exportamos de igual modo que para la visualización en anaglifo.

Al no disponer de una pantalla 3D para editar a tiempo real, podemos usar la misma configuración de parámetros empleados en anaglifo. Los resultados finales sí se han comprobado en una pantalla 3D y son completamente satisfactorios.

A continuación podemos ver unas capturas de cómo quedaría nuestro vídeo 3D estereoscópico creado en Adobe Premiere (AP) en visualización anáglifo y *SidebySide* en las figuras 29 y 30, respectivamente:

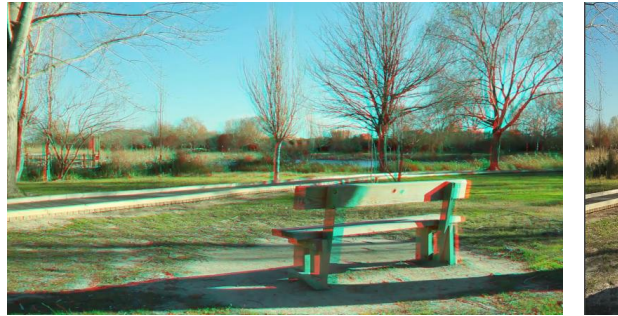

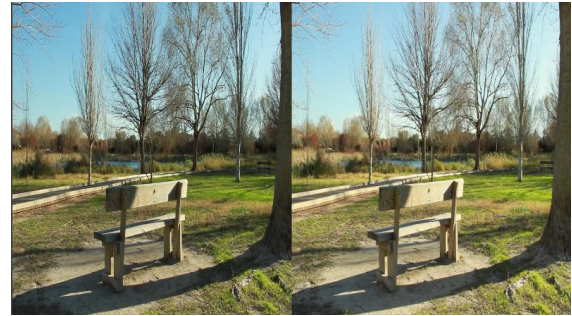

 *Fig 29.Fotograma vídeo anáglifo (AP) Fig 30. Fotograma vídeo SidebySide (AP)*

### *4.2.2 Edición con Sony Vegas Pro 12*

El editor Sony Vegas es menos conocido a nivel profesional. Aunque cada actualización del software aporta nuevas y potentes funcionalidades con la intención de colarse entre los más potentes editores del mercado. También estamos frente a un editor muy intuitivo por lo que no encontraremos una gran dificultad en su manejo. [19]

Sony Vegas nos proporciona edición estereoscópica de forma nativa, no necesitamos depender de plugins externos ni instalar nada más allá del propio software. Podemos obtener una licencia completa con un solo pago de 479'95€.

Empezamos a describir paso a paso como haríamos la edición en Sony Vegas Pro 12:

Al abrir el software debemos prestar atención al elegir el tipo de proyecto que queremos crear (en cualquier caso se podrá modificar a posteriori). Para tener todas las funcionalidades estereoscópicas crearemos un proyecto 3D, y en el tipo de 3D escogemos la visualización que deseemos, en este caso se ha elegido nuevamente de tipo anaglifo como vemos en la figura 31.

| 日本の本日メディーホール「日間」「日本日本モデ」を                                                                   |                                                                                                    |                                     |
|---------------------------------------------------------------------------------------------|----------------------------------------------------------------------------------------------------|-------------------------------------|
| <b>SHDOQXE+ FETH- 4</b>                                                                     | 5 8 8 9 4 1 amps 0 10 1 - 1 9 9                                                                                                    | $14.0 \times 10$                    |
| en Todos los medios<br>Contenedores de medios<br>Por 100                                    | $m$ $2m - 12$<br>Nuevo proyecto                                                                                                    | Dj Nazhr<br>$-0.1$                  |
| Etipation<br>Contenedores inteligents                                                       | Video<br>Audio Regla Resumen CD de audio                                                                                                    | SH 34<br>ь.                         |
|                                                                                             | <b>- 日× 略</b><br>Personalizado (1920x1080: 25,000 fps)<br>Plantilla:                                                                                | û                                   |
|                                                                                             | Anchura:<br>1.920<br>Orden de campos:<br>Ninguno (escaneo progresivo) -                                                                             | Led i                               |
|                                                                                             | Relación de aspecto del pixel: 1,0000 (Cuadrado)<br>1.080<br>Altura:                                                                                | $-15$                               |
|                                                                                             | Inicio de salida:<br>0 grados (original)                                                                                                    | a.<br>$-21 -$                       |
|                                                                                             | Velocidad de fotogramas:<br>25,000 (PAL)<br>٠                                                                                                    | 里<br>34                             |
|                                                                                             | Modo 3D estereoscógico:<br>Desactivado<br>Desactivado                                                                                               | $\overline{22}$                     |
|                                                                                             | En paralelo (mitad)<br>En paralelo (completo)<br>Arriba/abajo (completo)<br>Arriba/abato (todo)                                                     | ×<br>$\mathbf{m}$<br>-36            |
|                                                                                             | Anaglifico (ámbar/azul)<br>Formato de pixel:<br>Anaglifico (verde/magenta)<br>Alternancia de linea<br>Gamma de composición:<br>Tablero cuadriculado | ы<br>ie.<br>a.                      |
| Substitution and control from a first with a situation<br>$Cult + 1$<br><b>Chief</b>        | Transformación de la vista: Sólo izquierda<br>Sólo derecha<br>Calidad de renderización de Fusionar                                                  | ×.<br>JE.                           |
| C <sub>2</sub><br>$C1+1$<br>C <sub>2</sub><br>$O(1 + 4)$                                    | Diferencia<br>Tipo de desenfoque de movimiento:<br>Gausiano                                                                                         | 54                                  |
| $\cdots$<br>$-181$                                                                          | $\overline{\phantom{a}}$<br>$4$ H $\oplus$ H<br>Método de eliminación de entrelazado:<br>Ninguno<br>amat o                                          | ю.                                  |
| a de provecto<br>Transporters - Effection de video<br>Generalizes de e<br><b>Explorador</b> | other<br>03x456x32<br>Ajustar medio de origen para coincidir con conf. de proyecto o renderización                                                  | $\mathbf{a}$<br>as.<br><b>India</b> |
| 00:00:00;00<br>05/08/15/20<br><b>MODELY</b>                                                 | Carpeta de archivos previamente renderizados:<br>4611-20-00<br>00/01/29/29<br>5511-79-79                                                            | 00/21/49-24<br><b>Board</b>         |
|                                                                                             | C:\Lisers\Carlos\AppOata\Local\Sony\Vegas Pro\12.0\<br>Examinar                                                                                     |                                     |
|                                                                                             | Espacio disponible en la carpeta seleccionada:<br>69.0 gigabytes                                                                                    |                                     |
|                                                                                             | Inidar todos los nuevos provectos con esta configuración                                                                                            |                                     |
|                                                                                             | Aceptar<br>Cancelar                                                                                                    |                                     |
|                                                                                             |                                                                                                    |                                     |
|                                                                                             |                                                                                                    |                                     |

*Fig 31. Interfaz Sony Vegas Pro 12. Proyecto nuevo* 

Una vez creado importaremos los clips L y R de la misma toma, y los añadiremos a la línea temporal de edición. Sincronizamos las dos pistas y vinculamos como subclip 3D estereoscópico, como se muestra en la figura 32, la vinculación la hacemos seleccionando las dos pistas de vídeo y accediendo al panel de herramientas desde un clic derecho de ratón.

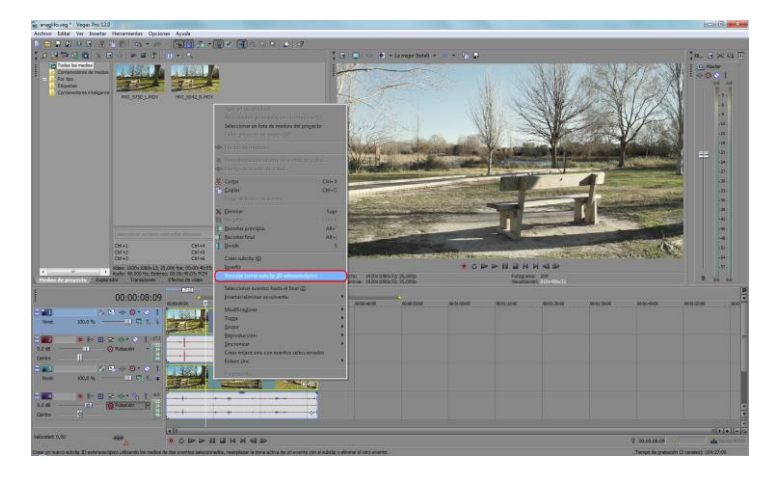

*Fig 32. Crear clip estéreo Sony Vegas Pro 12*

Se crea un nuevo subclip, de una sola pista de vídeo, pero que contiene ambas. Ya tenemos nuestro clip estéreo. Eliminamos una de las pistas de audio. Ahora ya podemos proceder a activar el plugin "Ajuste 3D estereoscópico de Sony" y modificar parámetros para lograr el efecto deseado. Este plugin nos permite realizar unos ajustes automáticos así como el uso de keyframes. Ya podemos exportar nuestro clip 3D estereoscópico. Para ello accedemos a *Archivo -> Renderizar como*. De nuevo exportamos siendo fieles a los archivos de origen. La figura 33 nos deja ver tanto los ajustes estereoscópicos como los de exportación.

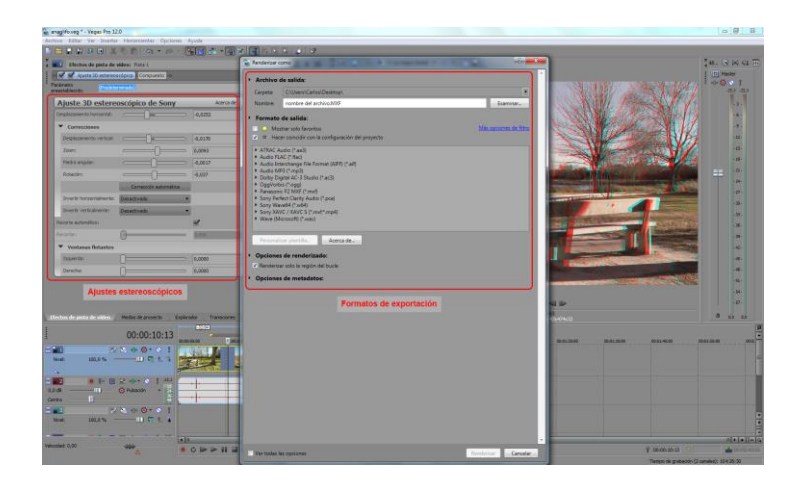

*Fig 33. Ajustes estereoscópicos y exportación de Sony Vegas Pro 12*

Y si, de nuevo, queremos tener el vídeo en formato *SidebySide*?

En Sony Vegas podemos cambiar el tipo de visualización desde las propiedades del proyecto, tal como muestra la figura 34. Nos aparecerán nuevos ajustes en el plugin. Pero si hemos tenido buenos resultados en anaglifo no es necesario modificar ningún parámetro. Exportamos de igual modo que antes.

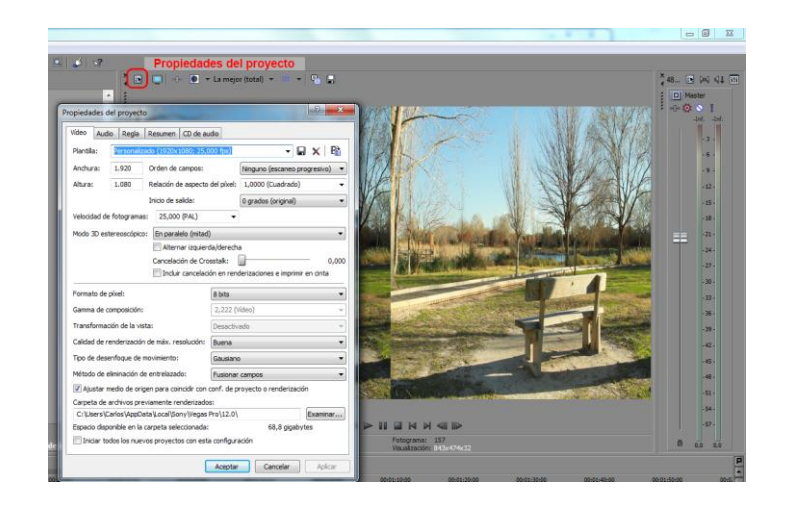

*Fig 34. Propiedades de Proyecto Sony Vegas Pro 12*

Pasamos ahora a ver como quedaría nuestro vídeo creado con Sony Vegas (SV) en modo anáglifo y *SidebySide* en las figuras 35 y 36, respectivamente:

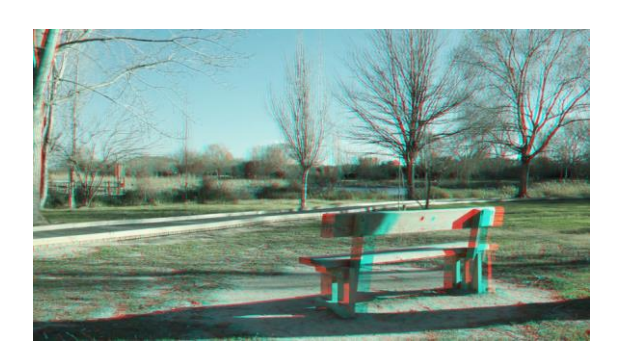

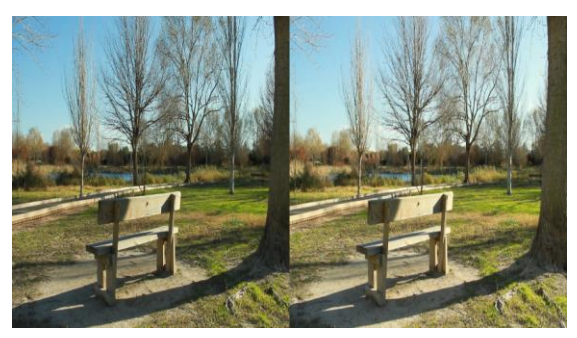

*Fig 35. Fotograma vídeo anáglifo (SV) Fig 36. Fotograma vídeo SidebySide (SV)*

### *4.2.3 Edición con Pinnacle Studio 17 Ultimate*

Por último se ha hecho uso del editor Pinnacle Studio 17 en su modalidad Ultimate. Es el editor de vídeo menos usado y conocido de los estudiados anteriormente, aunque en sus últimas dos versiones ya permite la edición estereoscópica de forma nativa. De nuevo estamos ante un producto que intenta hacerse un hueco entre los más potentes editores de vídeo del mercado. También es muy intuitivo por lo que nos podremos desenvolver sin problema por su interfaz. Éste último software se puede obtener al módico precio de 129'95€, también en un único pago.[20]

Veamos ahora como editar 3D estereoscópico con Pinnacle Studio:

El primer paso será crear un *Archivo Nuevo*, en este caso no se le llama *Proyecto* ni nos da opciones para crear escoger cualquier tipo de ajuste. Una vez creado nos aparece, junto al *Timeline*, un icono que nos brinda los ajustes de la misma. Escogemos *Estereoscópico 3D*. En la figura 37 podemos ver la ventana de ajustes del *Timeline*.

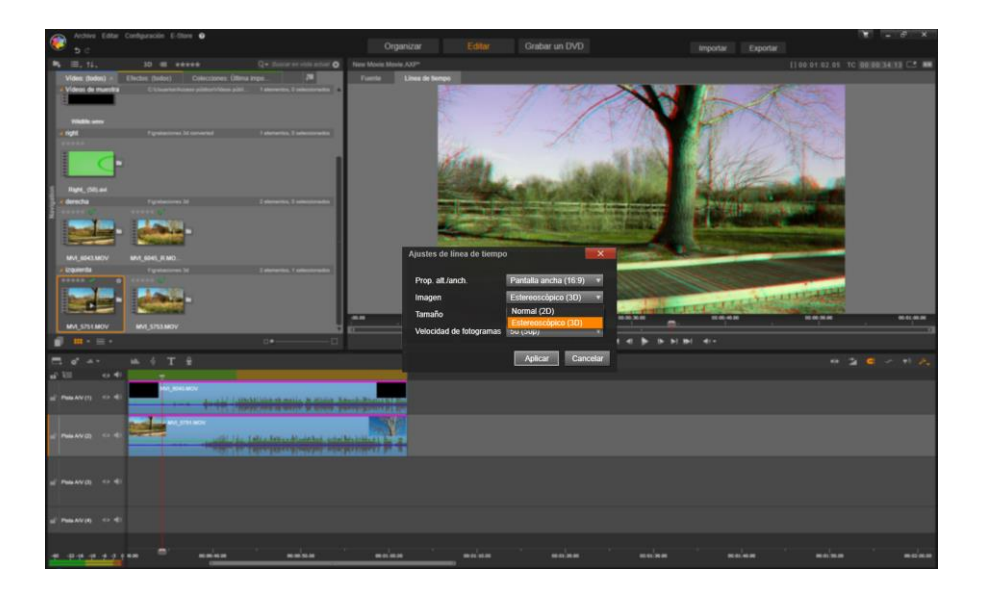

*Fig 37. Ajustes del Timeline de Pinnacle Studio 17*

Una vez hechas las configuraciones pasamos a añadir los clips al *Timeline*. En la pista superior colocaremos el Clip correspondiente al lado derecho, y en la inferior la del lado izquierdo. Después sincronizaremos ambas pistas.

Ya tenemos nuestro Timeline preparado para una edición 3D estereoscópico con sus clips Ly R sincronizados.

Ahora debemos indicarle al programa qué tipo de 3D deseamos editar o crear. Para ello nos encontramos con un pequeño icono en forma de gafas, justo debajo de la ventana de programa. La figura 38 nos muestra mas claramente como funciona este icono.

|                          | ▔▔▔▔▔▔▔▏▏▗ <sup></sup> ▏▏▏▏▏▏▏▏▏▏▏▏▏<br>$\infty$ -<br>رم                           |
|--------------------------|------------------------------------------------------------------------------------|
| $\overline{\phantom{a}}$ | <b>O</b> Ojo izquierdo<br>co Ojo derecho<br>$\boxed{m}$ Lado a lado<br>Diferencial |
|                          | all Tablero de ajedrez                                                             |
|                          | <b>TV 3D (Lado a lado)</b><br>oo Anaglifo (default)                                |

*Fig 38. Tipo de visualización estereoscópica de Pinnacle Studio 17*

Tenemos ahora el programa configurado para empezar a trabajar en el modo deseado, anaglifo.

Ahora debemos indicarle a cada pista qué ajustes va a tomar. Para ello hacemos doble clic sobre la pista y se nos abre el editor de medios en una nueva ventana. En ella podemos ver un menú en la parte superior donde aparece la etiqueta *efectos* y dentro de ella *estereoscópico*. Al abrir éste último accedemos a todos efectos estereoscópicos aplicables a la pista de vídeo, concretamente ajustes de profundidad y selección de ojo.

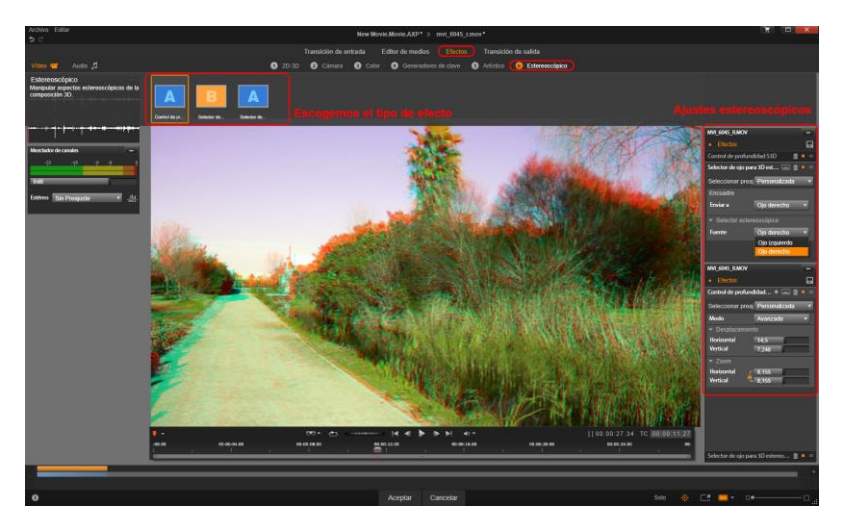

*Fig 39. Efectos estereoscópicos de Pinnacle Studio 17*

Como podemos ver en la figura 39, una vez añadidos dichos efectos nos permite configurarlos, aunque no de forma muy extensa. Selector de ojo nos permite asignar el ojo que corresponda a cada pista, y los ajustes de profundidad nos permiten variar la imagen horizontal y verticalmente, y ajustar el zoom.

Una vez finalizada la edición procedemos a exportar el clip 3D estereoscópico. El menú de exportación nos permite hacer múltiples configuraciones, como podemos ver en la figura 40. Escogemos la misma configuración realizada en los dos anteriores software para poder comparar los resultados finales.

|                         |                                                               | Configuración                                                           |                 | Exportador de Studio       |         | $\overline{\mathbf{x}}$ |
|-------------------------|---------------------------------------------------------------|-------------------------------------------------------------------------|-----------------|----------------------------|---------|-------------------------|
| Tipo de exportación     |                                                               | Exportar                                                                |                 |                            |         |                         |
| B<br><b>Archivo</b>     |                                                               | Tipo:                                                                   | $MPEG-4$        |                            |         | ۰                       |
| <b>Disco</b><br>$\circ$ |                                                               | Preaiuste:                                                              | Personalizada   |                            |         | U                       |
| Cloud                   |                                                               | Proc. previo:                                                           | Automáticamente |                            |         | ٠                       |
| Unidad Reproductora     |                                                               | S3D                                                                     | Anaglifo        |                            |         |                         |
|                         |                                                               |                                                                         |                 |                            |         |                         |
| Configuración           |                                                               | Configuración<br>Video                                                  |                 |                            |         |                         |
|                         |                                                               | Codificación                                                            |                 | MPEG-4                     |         |                         |
| Tipo:                   | MPEG-4<br>٠                                                   | Tamaño                                                                  |                 |                            |         |                         |
| Preaiuste:              | Personalizada                                                 |                                                                         |                 | 1920 x 1080                | 1920    | 1080<br><b>Anniv</b>    |
| <b>S3D</b>              | Anaglifo<br>⋥                                                 | Entrelazado<br>Pico de tasa de bits                                     |                 | Progresivo<br><b>GMRAK</b> |         |                         |
| Avanzado                |                                                               |                                                                         |                 |                            |         |                         |
|                         |                                                               | Audio                                                                   |                 |                            |         |                         |
| Detalles de preajuste   |                                                               | Frecuencia de muestreo 48 kHz                                           |                 |                            |         | ٠                       |
| Video:                  | MPEG-4 1920 x 1080 5652                                       | Canales                                                                 |                 | Estéreo                    |         | ۵                       |
|                         | kBit/s, 25,00 Fotogramas/seg                                  | Tamaño de muestreo                                                      |                 | 16 bits                    |         | ۰                       |
| Audio                   | MPEG-4, 16 bits Estéreo, 48<br>kHz                            | Codificación                                                            |                 | MPEG-4                     |         | ٥                       |
|                         | Descripción: Utilice este preaiuste para                      | Bitrate                                                                 |                 | $112$                      |         |                         |
|                         | crear un archivo MPEG-4 con<br>especificaciones definidas por |                                                                         |                 |                            |         |                         |
|                         | el usuario.                                                   | Acciones después de exportar                                            |                 |                            |         |                         |
|                         |                                                               | Alarma de audio                                                         |                 |                            |         |                         |
|                         |                                                               | Apagar PC                                                               |                 |                            |         |                         |
|                         |                                                               | Abrir en Explorador de Windows<br>Añadir archivo exportado a Biblioteca |                 |                            |         |                         |
|                         |                                                               |                                                                         |                 |                            |         |                         |
|                         |                                                               |                                                                         |                 |                            | Aplicar | Cancelar                |

*Fig 40. Ajustes de exportación de Pinnacle Studio 17*

Y si queremos exportar nuestro vídeo en formato *SidebySide*?

Para exportar en modo *SidebySide* basta con cambiar el modo S3D en el configuración de la exportación. Aprovecharemos los ajustes realizados en modo anáglifo. Si queremos editar o visualizar cualquier plano en modo *SidebySide* antes de exportar simplemente cambiaremos el tipo de visualización en el icono de las gafas, como ya hemos visto en la figura 38.

En las figuras 41 y 42 podemos ver una muestra de nuestro vídeo creado con Pinnacle Studio (PS) en modo anáglifo y *SidebySide*, respectivamente:

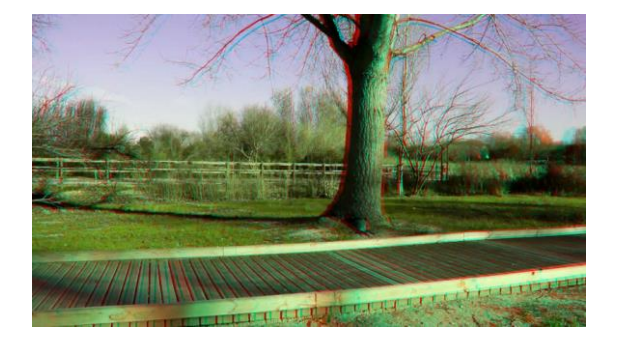

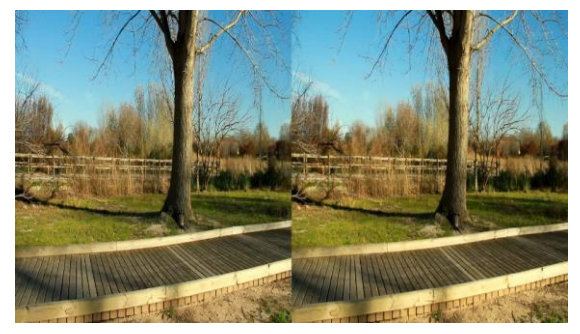

*Fig 41. Fotograma vídeo anáglifo (PS) Fig 42. Fotograma vídeo SidebySide (PS)*

### **4.3** *Resultados obtenidos*

Llegados a este punto ya se da por finalizado todo el tema de grabación y edición y pasamos ver los resultados obtenidos con los diferentes software empleados. Se pretende comparar tanto la calidad del producto final como el proceso en sí.

En total se han editado dos clips, en cada uno de los programas, y con dos tipos de visualización, anaglifo y SidebySide.

Los procesos de edición han sido similares en los 3 software. Habiendo ciertas diferencias de color que podemos apreciar en los modos anáglifos de los dos clips editados. En el modo *SidebySide* se muestran diferencias menos significativas. Las figuras 43 y 44 muestra las diferencias entre los tres software empleados.

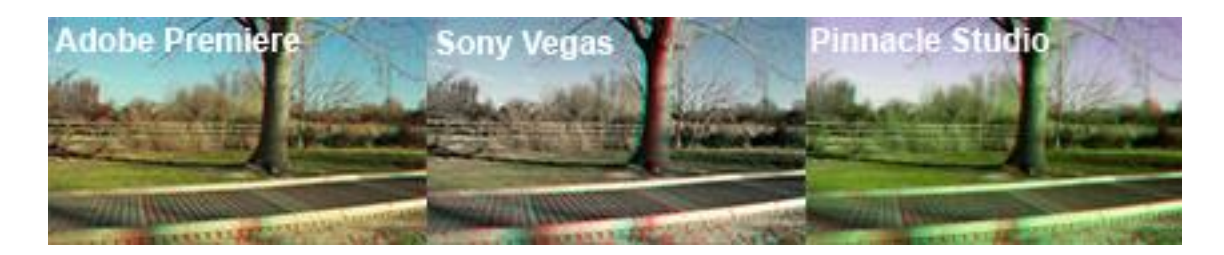

*Fig 43. Planos en anaglifo, comparativa entre los tres software.*

Como podemos ver, con Adobe Premiere se obtienen unos colores mucho más fieles, mientras que con Sony Vegas los colores están apagados y en Pinnacle Studio muy alterados. En los tres se obtienen un producto final con un efecto de profundidad válido aunque, como es defecto del tipo anaglifo, los colores se muestran apagados o falseados. En este caso la opción más satisfactoria nos la daría Adobe Premiere.

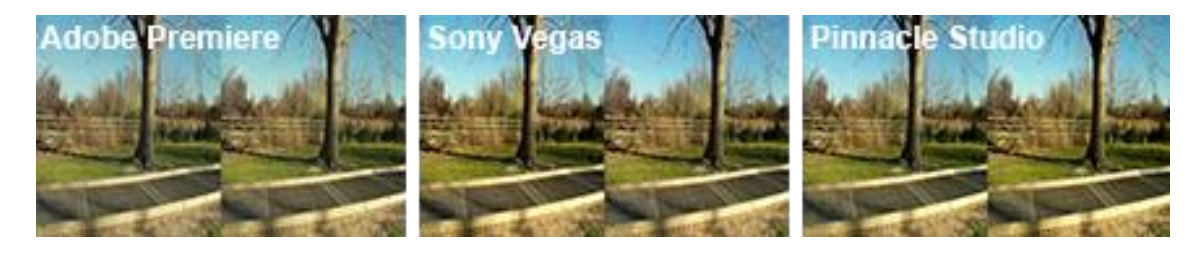

*Fig 44. Planos en Sidebyside, comparativa entre los tres software*

En el caso de *SidebySide* la diferencia no es tan clara. En cambio Adobe Premiere añade un poco de brillo respecto los otros dos software. Por el contrario gana algo de nitidez frente Sony Vegas y Pinacle Studio.

Cualquiera de los tres obtiene una buena calidad de imagen y un producto final totalmente válido y con un efecto estereoscópico satisfactorio en este modo de visualización.

# **Capítulo 5: CONCLUSIONES**

#### *Conclusiones sobre la tecnología estereoscópica:*

Como hemos podido ver a lo largo del proyecto, la estereoscopia es una tecnología muy interesante en la cuál muchos fabricantes han depositado grades esperanzas el los últimos tiempos. A día de hoy la estereoscópia se ha tomado una pequeña pausa indefinida, los fabricantes han visto que no tienen la respuesta que esperaban por parte del público, entre el 8 y el 12% de usuario no pueden disfrutar de vídeos estereoscópicos por problemas visuales o porque sienten molestias. Televisiones como la BBC han paralizado todas las emisiones que estaban preparando por la poca aceptación.

El tener que utilizar unas gafas puede ser una causa de la mala aceptación, el precio de los TV y que las sensaciones no son del todo satisfactorias. Casi se podría catalogar como una moda pasajera. La autoestereoscópia podría ser la clave para continuar con esta tecnología, aunque los fabricantes han optado, de momento, por dejar de lado el 3D e invertir más en la altas definiciones como los recientes productos que salen al mercado en resoluciones 4K.

### *Conclusiones sobre la grabación estereoscópica:*

Una vez realizado todo el trabajo de grabación y edición, podemos decir que la grabación es la parte más importante del proceso. Si se realiza una buena grabación estereoscópica se nos facilitará la tarea de edición. Muchos de los problemas y desajustes que nos podemos encontrar son imposibles de corregir en postproduccíon, por lo que hay que prestar atención y realizar unas grabaciones óptimas.

Dependiendo del modo de grabación que se desee, objetos cercanos o más lejanos, optaremos por un tipo de cámaras o montajes. En nuestro caso las dos cámaras Canon 7D nos limitaban la grabación a objetos algo lejanos debido a la separación interaxial, por ello se optó por grabar paisajes.

Se realizaron multitud de pruebas hasta dar con la configuración óptima para poder obtener buenos resultados estereoscópicos, tanto a la hora de emplear las herramientas de edición como las sensaciones finales del usuario al ver el producto terminado.

Como contrapunto en la grabación, una de los dos cámaras tenía una avería importante, pudiéndose apreciar en algún vídeo, aunque se ha corregido en parte en postproducción. Al hacer paneos horizontales una de las cámaras tenia el sensor defectuoso, por lo que los movimientos horizontales de ambas cámaras no era idéntico.

### *Conclusiones sobre la edición:*

Ya hemos visto algunos resultados acerca de la edición en cada uno de los software empleados. A continuación podemos ver una gráfica comparando algunos de los puntos más importantes a la hora de escoger un editor u otro:

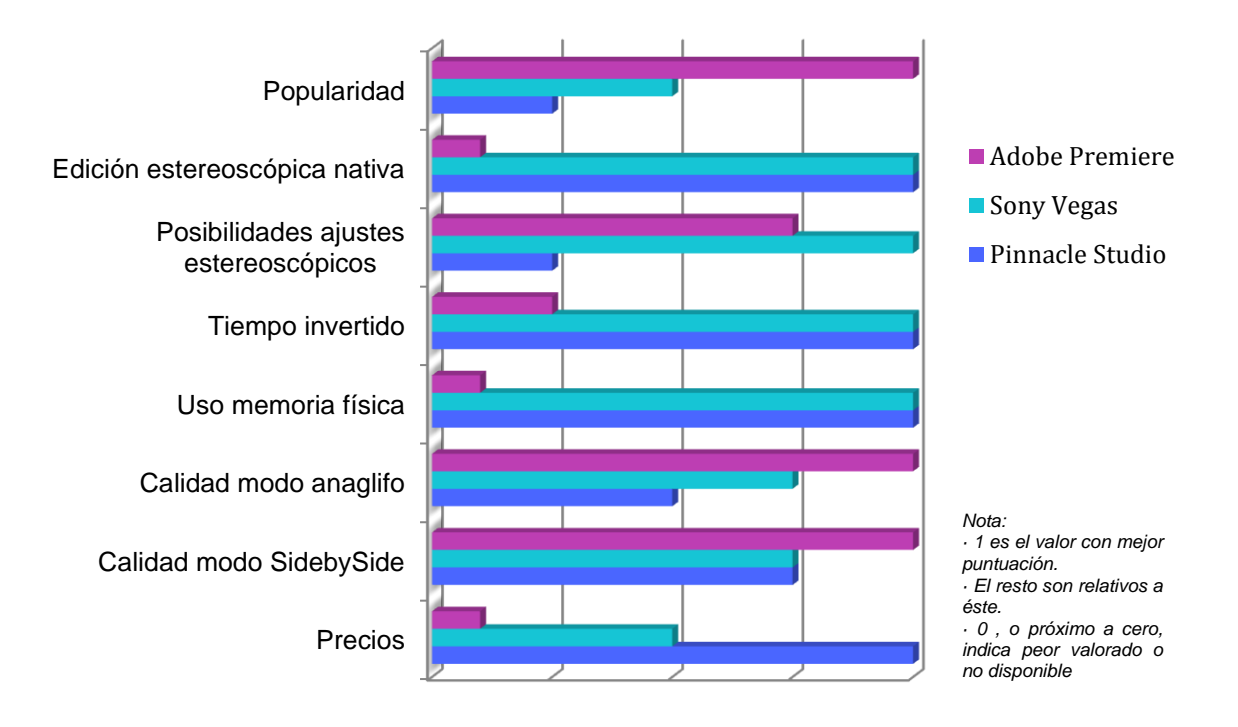

*Fig 45: Gráfica comparativa entre Adobe Premiere, Sony Vegas y Pinnacle Studio*

Como podemos ver en la figura 45 cada software destaca en unos casos más que otros, como ya se comentó brevemente en el apartado de edición.

Adobe Premiere destaca en popularidad, en cambio no tiene edición nativa. Los puntos negativos o positivos que tiene en el resto del análisis comparativo se debe al uso de Cineform Neo 3D. Hablamos de un programa muy completo, no exclusivo de Adobe, ya que se puede utilizar en Final Cut. Cineform Neo 3D da muy buenos resultados, pero que por el contrario necesita grandes recursos de memoria física. Los clips grabados se deben convertir a de formato para poder trabajar con Cineform, luego se exporta un clip estéreo 3D que también ocupa bastante espacio, concretamente supera poco más del doble de memoria frente a los otros dos programas.

Sony Vegas obtiene muy buenos resultados, no es tan popular, pero tiene edición estereoscópica de forma nativa, también posee los ajustes estereoscópicos más completo, incluyendo correcciones automáticas que funcionan muy bien. Por el contrario los resultados no son tan buenos como en Adobe Premiere.

En cuanto a Pinnacle Studio estamos frente un software poco utilizado aunque con un potencial importante. Tiene edición estereoscópica de forma nativa aunque los ajustes estereoscópicos se quedan algo pobres. Los calidad de vídeo es la más baja de los tres softwares, en modo anaglifo. En modo *Sidebyside* está al nivel de Sony Vegas.

Otra baza importante es el precio total de cada software, como ya vimos en el capítulo de edición:

· Adobe Premiere + Cineform Neo 3D: cuota de 24'95€/mes + 705'71€ , respectivamente.

· Sony Vegas: un solo pago de 479'95€.

· Pinnacle Studio: un solo pago de 129'95€.

Para finalizar las conclusiones sobre edición podemos decir que:

Adobe Premiere es una buena opción acompañado de Cineform, con los puntos negativos de rendimiento, espacio físico en disco y precio. Lo más interesante sería que Adobe incluyese edición estereoscópica de forma nativa, teniendo esta unos ajustes a la altura del software.

El plugin *Quicks3d* también me parecía muy interesante y práctico de utilizar. Tal vez hubiese estado más acorde para poder hacer las comparativas pertinentes entre los diferentes software en igualdad de condiciones pero, como ya se comentó, no tienen versiones de prueba por lo que se optó por usar Cineform 3D. El precio del conjunto empleado en este caso, rondando los 1000€, es sin duda un punto flaco.

Sony Vegas debería mejora los resultados finales en cuando a calidad de vídeo. Mejorando esto podría ser una opción a tener en cuenta. Por precio, sobre los 480€, ocuparía el segundo lugar.

Pinnacle estudio tiene un precio muy atractivo, 130€ aproximadamente, pero necesita mejorar mucho en el aspecto estereoscópico, contiene edición nativa pero con ajustes muy pobres. Los resultados finales son los más bajos comparado con los otros software.

## **BIBLIOGRAFÍA**

### *Referencias bibliográficas:*

[1] Jesus Albiach*, "Estudio de la grabación y edición de imágenes estereoscópicas para su óptima visualización",* Trabajo Final de Carrera, Escuela Politécnica de Gandia, 2011.

<http://riunet.upv.es/bitstream/handle/10251/13995/memoria.pdf?sequence=1>

[2] O.F. Ardanuy, "*Adquisición y transmisión de vídeo 3D sin comprimir sobre redes IP",* Trabajo Final de Carrera, Escuela de Ingeniería de Telecomunicación y Aeronáutica de Castelldefels, Mayo de 2011. <http://upcommons.upc.edu/pfc/bitstream/2099.1/11964/1/memoria.pdf>

[3] Fabio Baccaglioni, *"Como funciona el 3D",* entrada blog de tecnología, Tecnogeek, Marzo de 2010.

*[http://www.tecnogeek.com/verpost.php?id\\_noticia=1143](http://www.tecnogeek.com/verpost.php?id_noticia=1143)*

[4] "*Autoestereoscópia",* Wikipedia, Septiembre de 2013*. <http://es.wikipedia.org/wiki/Autoestereoscopia>*

[5] Dr. Alberto Domínguez *"Ambliopía, Estereopsis y Visión Binocular",*  Oftalmología Privada <http://www.oftalmologiaprivada.com/innovaportal/file/100/1/ambliopia.pdf>

[6] Manuel Armenteros Gallardo, *"Distancia interaxial y distancia al primer término"* , entrada blog tecnología, Stereoscopic 3D, 2013. [http://stereoscopic3d.labhipermedia.net/2013/02/02/distancia-interaxial-y](http://stereoscopic3d.labhipermedia.net/2013/02/02/distancia-interaxial-y-distancia-al-primer-termino/)[distancia-al-primer-termino/](http://stereoscopic3d.labhipermedia.net/2013/02/02/distancia-interaxial-y-distancia-al-primer-termino/)

[7] *"Disparidad Binocular",* Wikipedia, Noviembre de 2013. [http://es.wikipedia.org/wiki/Disparidad\\_binocular](http://es.wikipedia.org/wiki/Disparidad_binocular)

[8] Daniel Arias Martínez, Ignacio Fernández Álvarez y David Pérez Jiménez, "*Desarrollo de material 3D*", trabajo de asignatura, Universidad de Oviedo, Diciembre de 2010.

<http://castor.edv.uniovi.es/~smi/5tm/10trabajos-practicos/2/Memoria.pdf>

[9] David García Pérez*, "Problemas de perspectiva-keystone",* DGPFotografía, Octubre de 2012. *<http://dgpfotografia.com/2012/10/03/problemas-de-perspectiva-keystone>*

[10] *"Monitor LG D2342P-3D",* Página web LG España*. <http://www.lg.com/es/monitores/lg-D2342P-3d>*

[11]"*Precio Panasonic AG-3DA1",* Página web Panasonic EEUU. *<https://www.panasonic.com/business/provideo/AG-3DA1.asp>*

[12] *"Cámaras Red Epic",* Página web Red EEUU*. <http://www.red.com/products/epic>*

[13] *"Características Canon 7D",* Pagina web Canon España. *[http://www.canon.es/For\\_Home/Product\\_Finder/Cameras/Digital\\_SLR/EOS\\_7D](http://www.canon.es/For_Home/Product_Finder/Cameras/Digital_SLR/EOS_7D/#p-specification11) [/#p-specification11](http://www.canon.es/For_Home/Product_Finder/Cameras/Digital_SLR/EOS_7D/#p-specification11)*

[14] *"Rigs para cámaras 3D",* 3DFilmFactory. [http://www.3dfilmfactory.com/index.php?option=com\\_content&view=article&id=](http://www.3dfilmfactory.com/index.php?option=com_content&view=article&id=52&Itemid=76) [52&Itemid=76](http://www.3dfilmfactory.com/index.php?option=com_content&view=article&id=52&Itemid=76)

[15] Tim Dashwood, "*A Beginner's Guide to Shooting Stereoscopic 3D*", Dashwood Cinema Solutions, Septiembre de 2011. *<http://www.dashwood3d.com/blog/beginners-guide-to-shooting-stereoscopic-3d/>*

[16] "*Adobe Pemiere Pro CC"*, Página web Adobe. <http://www.adobe.com/es/products/premiere.html>

[17] "*QuickS3D Plugin"*, Página web Vision III Imaging. <http://www.inv3.com/quicks3d>

[18] *"Cineform Neo 3D",* Tiendia Visual Pro Spain. *[http://tienda.visualprospain.com/index.php?route=product/product&product\\_id=](http://tienda.visualprospain.com/index.php?route=product/product&product_id=2301) [2301](http://tienda.visualprospain.com/index.php?route=product/product&product_id=2301)*

[19] "*Sony Vegas Pro 12"*, Página web Sony Creative Software. <http://www.sonycreativesoftware.com/vegaspro>

[20] "*Pinnacle Studio 12 Ultimate"*, Página web Pinncle. <http://www.pinnaclesys.com/PublicSite/sp/Products/studio/ultimate/>

### *Referencias de figuras:*

*Fig.1 Representación funcionamiento visión binocular* <http://www.zmescience.com/medicine/neurobiologists-sees-in-3d-again-05243/>

*Fig.2 Representación de la perspectiva*  <http://es.wikihow.com/dibujar-en-perspectiva>

*Fig.3 Percepción tridimensional, profundidad y perspectiva* [http://vision.zeiss.com/better-vision/es\\_ar/optica-de-precision-de-zeiss/la](http://vision.zeiss.com/better-vision/es_ar/optica-de-precision-de-zeiss/la-seduccion-de-zeiss/Como-funcionan-los-anteojos-3D.html)[seduccion-de-zeiss/Como-funcionan-los-anteojos-3D.html](http://vision.zeiss.com/better-vision/es_ar/optica-de-precision-de-zeiss/la-seduccion-de-zeiss/Como-funcionan-los-anteojos-3D.html)

Fig.4 Representación del funcionamiento de las tecnología del anáglifo [http://www.tecnogeek.com/verpost.php?id\\_noticia=1143](http://www.tecnogeek.com/verpost.php?id_noticia=1143)

Fig.5 Representación del funcionamiento de las gafas polarizadas [http://www.tecnogeek.com/verpost.php?id\\_noticia=1143](http://www.tecnogeek.com/verpost.php?id_noticia=1143)

*Fig.6 Representación del funcionamiento de las tecnología de frames alternados*

[http://www.tecnogeek.com/verpost.php?id\\_noticia=1143http://www.ibluecosmos](http://www.tecnogeek.com/verpost.php?id_noticia=1143http://www.ibluecosmos.com/2011/09/06/review-htc-evo-3d) [.com/2011/09/06/review-htc-evo-3d](http://www.tecnogeek.com/verpost.php?id_noticia=1143http://www.ibluecosmos.com/2011/09/06/review-htc-evo-3d)

*Fig.7 Representación del funcionamiento del Parallax* [http://www.tecnogeek.com/verpost.php?id\\_noticia=1143](http://www.tecnogeek.com/verpost.php?id_noticia=1143)

*Fig.8 Representación del funcionamiento de la hoja lenticular [http://es.wikipedia.org/wiki/Barrera\\_de\\_paralaje](http://es.wikipedia.org/wiki/Barrera_de_paralaje)*

*Fig 9. Panasonic 3D AG-3DA1E* [http://business.panasonic.es/camaras-profesionales/productos-y](http://business.panasonic.es/camaras-profesionales/productos-y-accesorios/broadcast-and-proav/nuestra-gama-3d/ag-3da1)[accesorios/broadcast-and-proav/nuestra-gama-3d/ag-3da1](http://business.panasonic.es/camaras-profesionales/productos-y-accesorios/broadcast-and-proav/nuestra-gama-3d/ag-3da1)

*Fig 10. Panasonic HC-X900* [http://www.aunsoft.com/news/panasonic-hc-x900-review-convert-hc-x900](http://www.aunsoft.com/news/panasonic-hc-x900-review-convert-hc-x900-avchd.html) [avchd.html](http://www.aunsoft.com/news/panasonic-hc-x900-review-convert-hc-x900-avchd.html)

*Fig 11. Epic RED Dragon 6K* <http://www.red.com/products/epic-dragon#gallery>

*Fig 12. Canon EOS 7D* [http://www.canon.es/For\\_Home/Product\\_Finder/Cameras/Digital\\_SLR/EOS\\_7D](http://www.canon.es/For_Home/Product_Finder/Cameras/Digital_SLR/EOS_7D) *Fig 13. Soporte Rig*

[http://www.3dfilmfactory.com/index.php?option=com\\_content&view=article&id=](http://www.3dfilmfactory.com/index.php?option=com_content&view=article&id=52&Itemid=76) [52&Itemid=76](http://www.3dfilmfactory.com/index.php?option=com_content&view=article&id=52&Itemid=76)

*Fig 14. Soporte Beam-splitter*

[http://www.3dfilmfactory.com/index.php?option=com\\_content&view=article&id=](http://www.3dfilmfactory.com/index.php?option=com_content&view=article&id=52&Itemid=76) [52&Itemid=76](http://www.3dfilmfactory.com/index.php?option=com_content&view=article&id=52&Itemid=76)

*Fig 17. Esquema configuración cámaras paralelas* <http://castor.edv.uniovi.es/~smi/5tm/10trabajos-practicos/2/Memoria.pdf>

*Fig 18. Esquema configuración cámaras convergentes* <http://castor.edv.uniovi.es/~smi/5tm/10trabajos-practicos/2/Memoria.pdf>

*Fig 19. Esquema para el cálculo de distancias* <http://castor.edv.uniovi.es/~smi/5tm/10trabajos-practicos/2/Memoria.pdf>

*Fig 20. Esquema para el cálculo de planos* <http://castor.edv.uniovi.es/~smi/5tm/10trabajos-practicos/2/Memoria.pdf>

Fig 21. Esquema zona estereoscópica. Modificada y adaptada a propia <http://castor.edv.uniovi.es/~smi/5tm/10trabajos-practicos/2/Memoria.pdf>